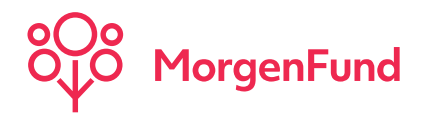

# Partner@Web Anwender Dokumentation

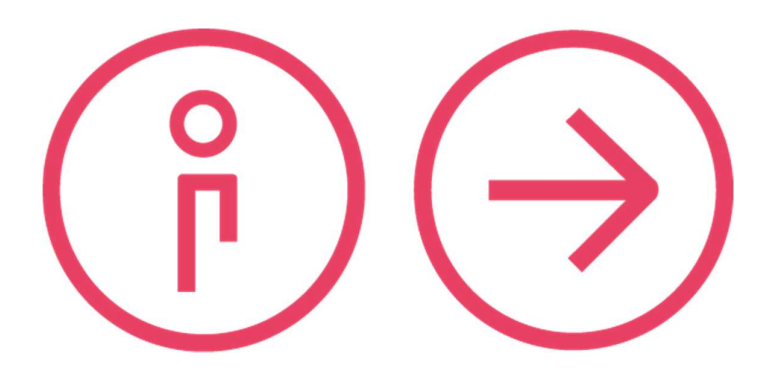

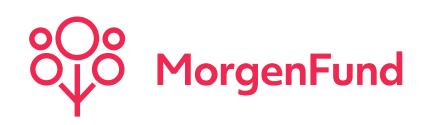

# **INHALT**

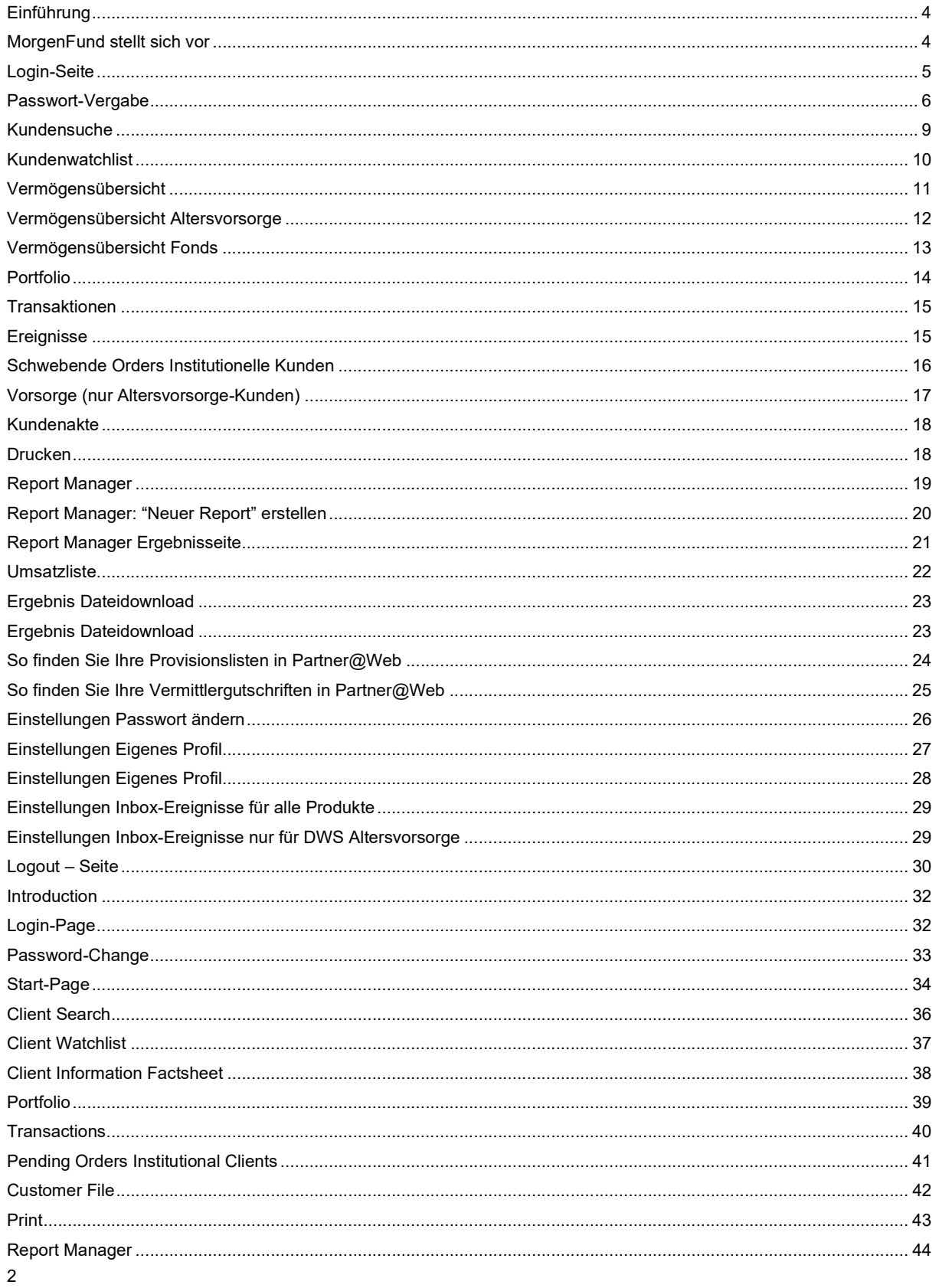

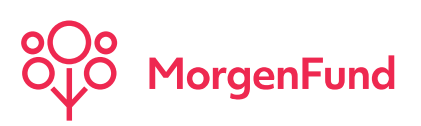

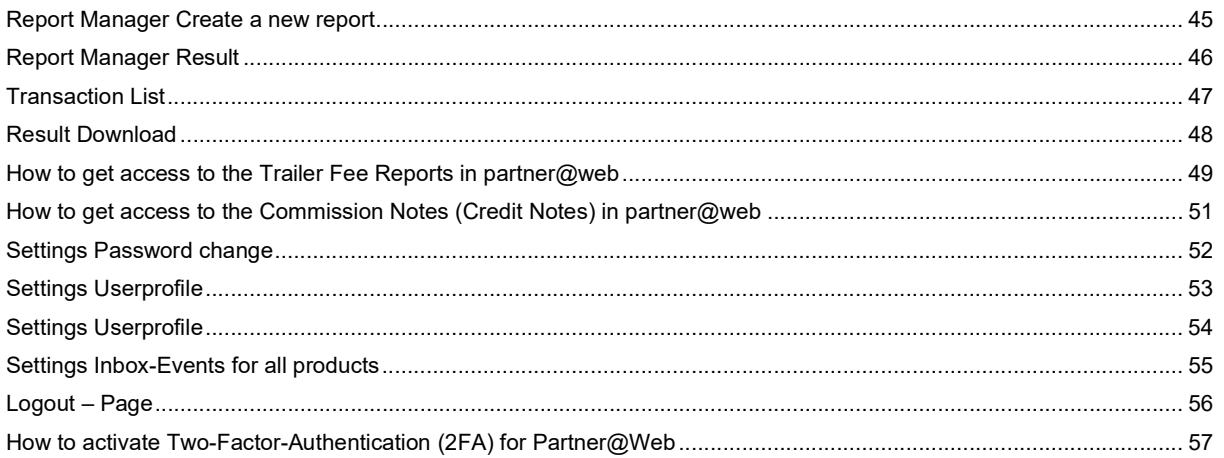

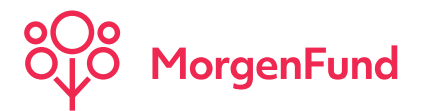

# **Einführung**

Partner@Web, das Online-Vermittlerportal der MorgenFund GmbH, bietet Ihnen vielfältige Möglichkeiten, sich vertragsund kundenrelevante Daten bequem und schnell über Ihren PC oder Notebook aufzurufen. Mit wenigen Mausklicks erstellen Sie sich Reports und Statistiken oder verschaffen sich einen Überblick über Ihren Kundenbestand. Sie möchten schnellstmöglich, am liebsten täglich, über wichtige Ereignisse Ihrer Kunden informiert werden? Kein Problem! Nehmen Sie in Ihrem Benutzerprofil die notwendigen Einstellungen vor und Sie erhalten bei den von Ihnen ausgewählten Kundenereignissen, z.B. Lastschriftretouren oder Löschung eines Vertrages, eine E-Mail-Benachrichtigung. Bitte beachten Sie, dass eine inaktive Sitzung aus Sicherheitsgründen automatisch nach zehn Minuten beendet wird. Um Partner@Web optimal nutzen zu können, verwenden Sie bitte einen der folgenden Webbrowser: Internet Explorer 7 oder 8, Safari, Mozzilla Firefox, Opera oder Google Chrome. Wir empfehlen Ihnen, auch aus Sicherheitsgründen, Ihren PC mit einem der vorher genannten Webbrowsern auszustatten.

# Neugierig geworden???

## MorgenFund stellt sich vor

### Informationen über MorgenFund

Alle aktuellen Informationen finden Sie auf unsere Website www.morgenfund.com

### Unsere Portfolio-Nr.- und Konto-Nr. - Struktur:

Das Portfolio ermöglicht dem Kunden, mehrere Depots (auch Investmentkonten genannt) zu einer Einheit zusammenzufassen und Einzahlungen nach einem individuell definierbaren Schlüssel (Prozentverteilung) zu verteilen. Jeder Investmentfonds ist einem Portfolio zugeordnet. Jederzeit können jedoch weitere Portfolios fortlaufend eröffnet und Depots (Investmentfonds) diesen Portfolios zugeordnet werden. Grundsätzlich erhalten Sie Portfolio-Informationen nur, wenn dieses Portfolio ausdrücklich ihrer Konsorte zugeordnet worden sind. Dies ist bspw. davon abhängig, ob alle im Portfolio vorhandenen Investmentfonds von Ihrer Vertriebsorganisation vermittelt wurden. Die Konten, die ein Kunde führt, setzen sich aus der internen Fonds-Nummer, der siebenstelligen Depotnummer (mit Präfix) und der Unter-Nummer zusammen.

### Was ist die Fonds-Nummer?

Die Fonds-Nummer ist eine interne Nummer. Jedem Fonds wird eine solche Nummer zugeordnet und kann ein- bis vierstellig sein, z.B. 6 = DWS Akkumula oder 184 = DWS Vermögensbildungsfonds I.

Was ist die Depotnummer?

Die Depotnummer wird für jedes neu zu eröffnende Konto anhand eines bestimmten Schlüssels ermittelt und garantiert, dass eine Depotnummer nicht mehrfach vergeben werden kann. Die Präfixe sind hierbei den jeweiligen Einheiten zugeordnet:

- $A$  = MorgenFund GmbH<br> $C/X$  = MorgenFund GmbH.
- = MorgenFund GmbH, Zweigniederlassung Luxemburg
- D = MorgenFund GmbH
- $T = DWS$  Altersvorsorge<br> $V = DR$  Vita
- $=$  DB Vita

### Was ist die Unter-Nummer?

Zu einem Fonds kann ein Kunde mehrere Depots führen. Für diesen Fall werden (fortlaufende) Unternummern vergeben. Abweichend gelten für VL-Konten laufende Nummern ab 90 aufwärts.

### 6 A 1234567 91

Der Kunde dieses Depots investiert seine vermögenswirksamen Leistungen in den Fonds "DWS Akkumula" und sein Depot wird bei der MorgenFund GmbH in Frankfurt geführt.

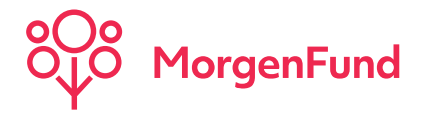

# Login-Seite

Los geht´s! Über folgenden Link können Sie sich im Internetportal Partner@Web anmelden:

### https://partner.morgenfund.com/

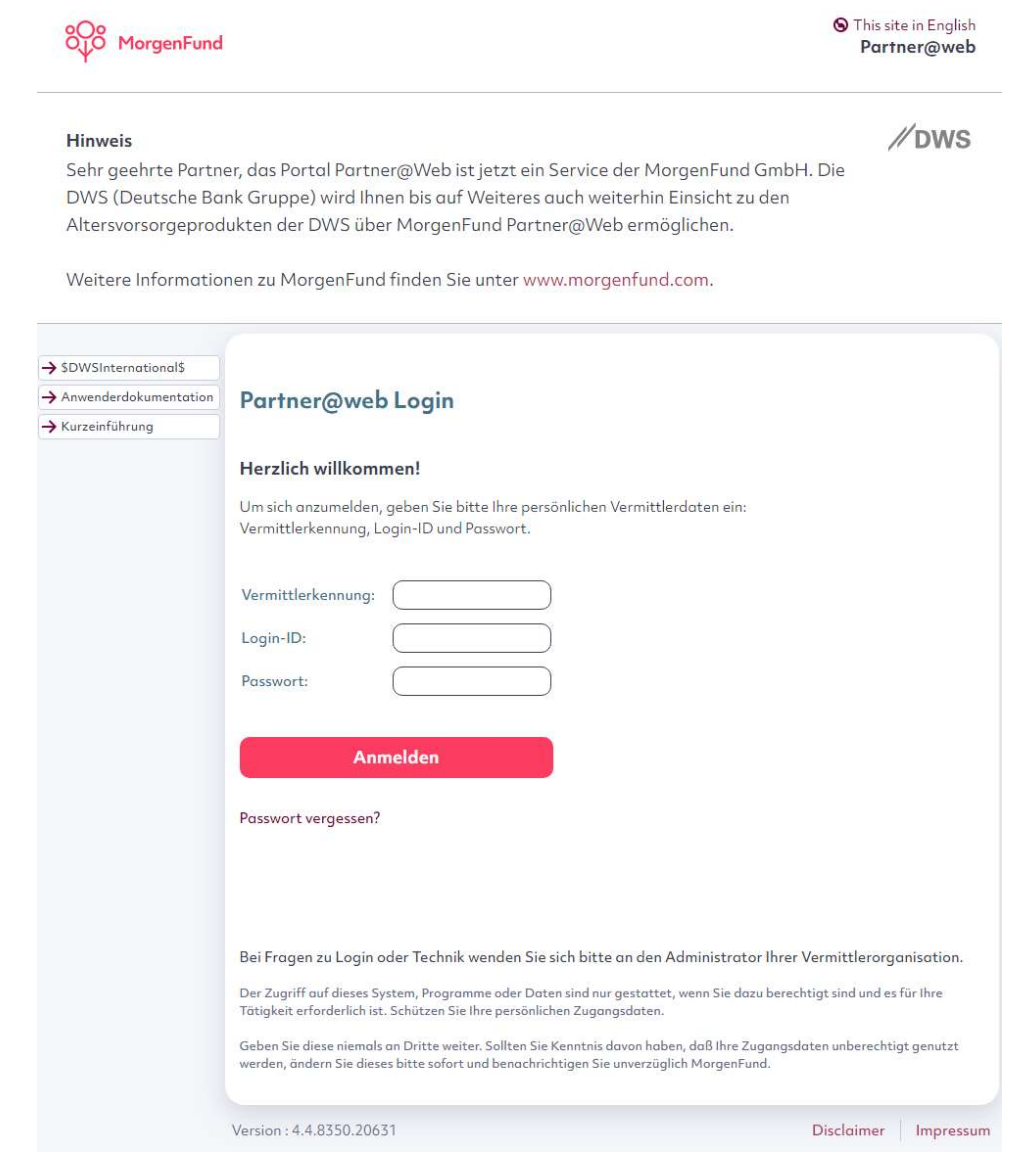

Bitte geben Sie Ihre Vermittlerkennung, Ihre Login-ID und Ihr Passwort ein. Die Eingabe des Passwortes erfolgt verdeckt.

### Wie bekomme ich einen Zugang zu Partner@Web?

Der Administrator Ihrer Vermittlerorganisation kann Ihnen einen Zugang zu Partner@Web einrichten.

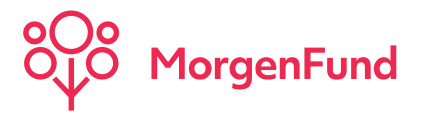

# Passwort-Vergabe

Aus Sicherheitsgründen werden Sie beim ersten Login gebeten Ihr Passwort zu ändern. Bitte beachten Sie folgende Kriterien:

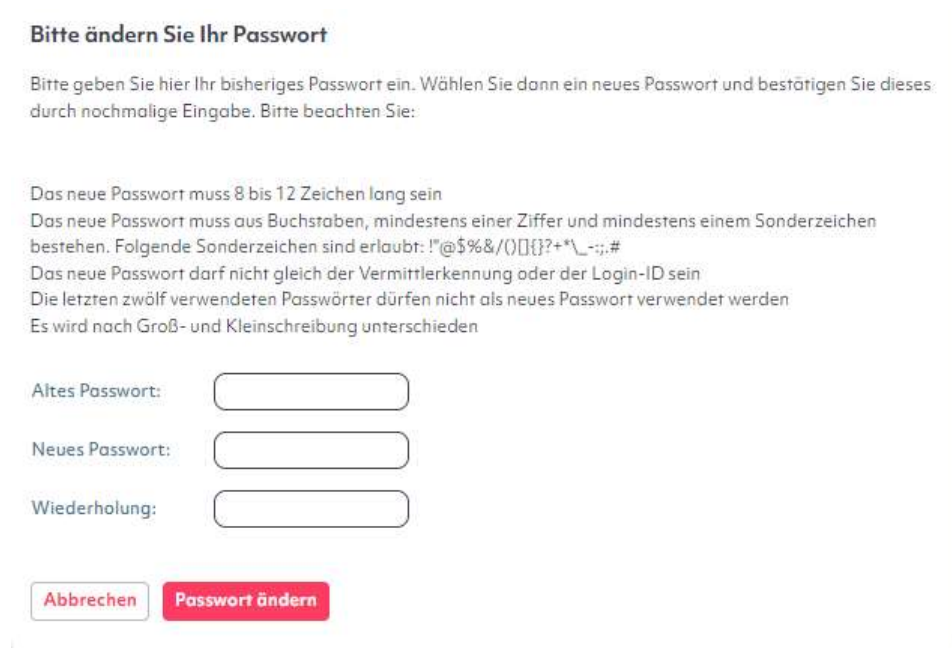

Ob Ihr Passwort den angeforderten Sicherheitskriterien entspricht, erkennen Sie am Balken rechts neben dem Passwort-Eingabefeld.

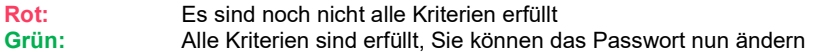

### Info zum Passwort:

Wir empfehlen, das Passwort in regelmäßigen Abständen zu ändern. Sollte dies nicht geschehen, werden Sie ab dem 70. Tag aufgefordert Ihr Passwort zu ändern. Nach 90 Tagen verliert das Passwort seine Gültigkeit und muss geändert werden, bevor Sie Partner@Web noch einmal nutzen können. Sollten Sie Partner@Web länger als 180 Tage nicht besucht haben, wird der User gesperrt. Sie benötigen neue Login-Daten um sich anmelden zu können.

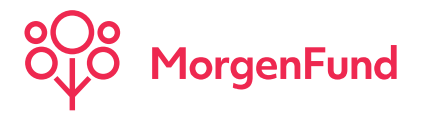

# Start-Seite

### Herzlichen Glückwunsch! Sie haben sich erfolgreich in Partner@Web angemeldet.

Auf der Start-Seite finden Sie neben aktuellen News und Ihren Login-Details die Reiter Inbox und Übersicht.

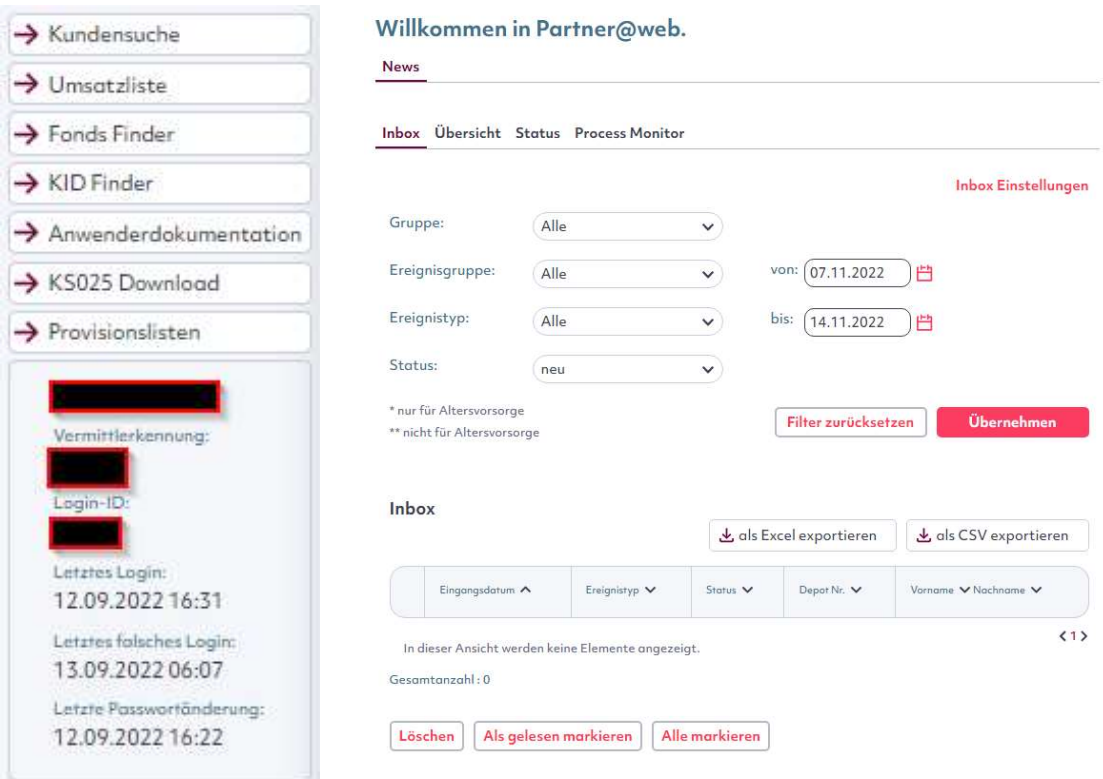

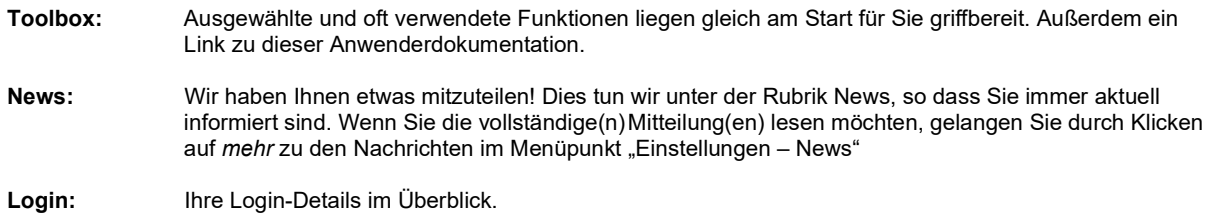

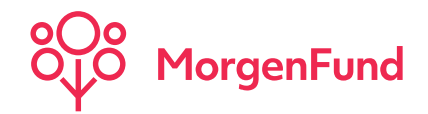

Inbox: Dank der Inbox geht Ihnen kein wichtiges Kundenereignis, z.B. Anbieterwechsel, Rücklastschrift und vieles mehr, verloren. Wir haben die Inbox bereits mit einigen selektierten Ereignisse aktiviert. Wenn Sie die Einstellungen der Inbox auf Ihre Bedürfnisse zuschneiden möchten und die Ereignisse Ihnen zusätzlich per Email mitgeteilt werden sollen, können Sie dies im Menüpunkt "Einstellungen – Eigenes Profil" tun oder Sie klicken einfach auf Inbox Einstellungen… und werden gleich dorthin weitergeleitet. Bitte beachten Sie, dass nur selektierte Ereignisse in der Inbox angezeigt werden. Wenn Sie nachtäglich ein Ereignis hinzufügen, werden auch historische Ereignisse in der Inbox dargestellt. Mit Hilfe der verschiedenen Selektionskriterien (Gruppe, Ereignistyp, Status und Zeitraum) filtern Sie sich gezielt bestimmte Ereignisse und können diese drucken und/oder als Excel- oder CSV-Datei runterladen. Löschen Gelöschte Ereignisse können nicht wieder reproduziert werden. Diese Ereignisse bleiben in der Daten gespeichert. Suchen Sie nach Als gelesen markieren Ereignissen mit dem Status "gelesen" um sie noch einmal angezeigt zu bekommen.

> Die Markierung bezieht sich ausschließlich auf die aktuelle Seite und geht verloren sobald man auf eine der nächsten Seiten wechselt.

 Die Inbox-Funktion steht Ihnen mit Ereignissen seit dem 10. Februar 2010 zur Verfügung. Ereignisse, die sich ausschließlich auf den Bereich Altersvorsorge beziehen sind mit einem Stern (\*) gekennzeichnet. Ereignisse die durch einen Doppelstern markiert (\*\*) sind, können Sie nicht im Bereich Altersvorsorge nutzen und Ereignisse, die nicht markiert sind, stehen für alle anderen Produkte zur Verfügung.

Eine detaillierte Beschreibung aller Inbox-Ereignisse finden Sie auf den Seiten 29 und 30.

Übersicht: Beschreibung der wichtigsten Funktionen von Partner@Web.

Alle markieren

Status: Datum und Uhrzeit des letzten Updates in Partner@Web. Status OK = Update erfolgreich; Status Import = Update wird geladen

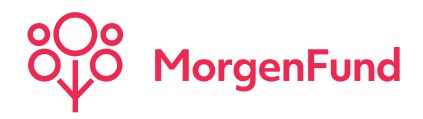

# Kundensuche

Finden Sie alle Vertrags- und Kundendetails schnell und übersichtlich.

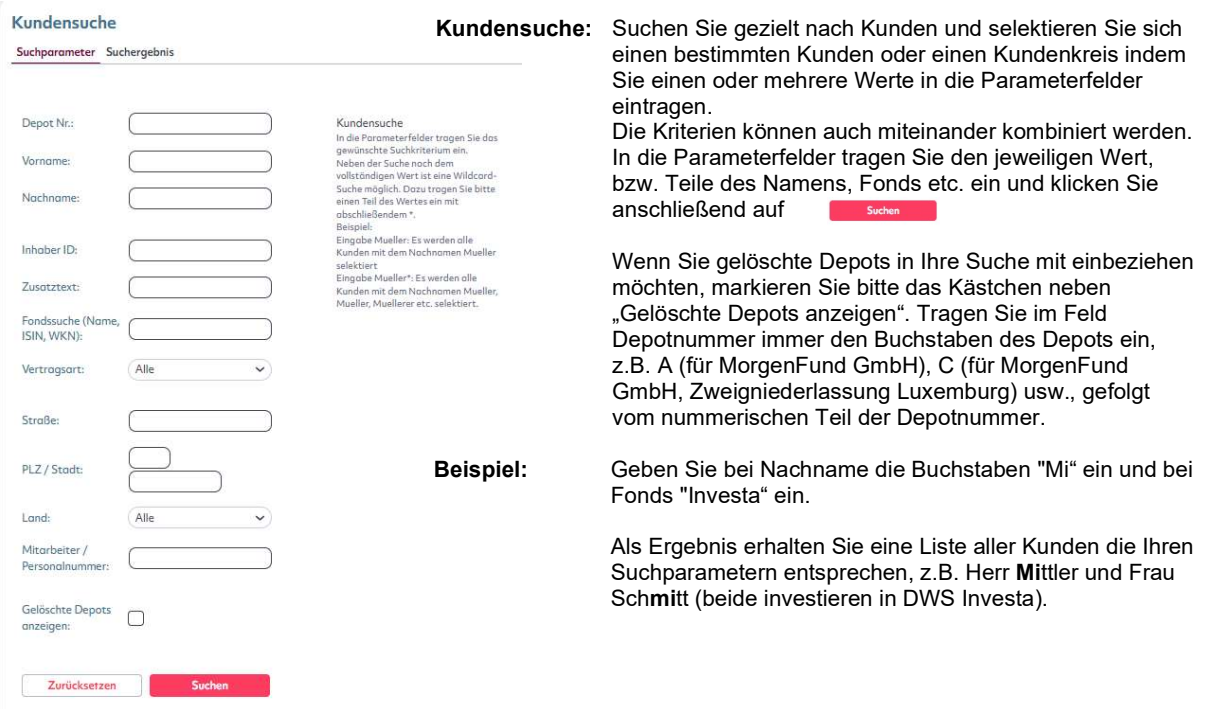

Sie werden automatisch zur Ergebnisseite weitergeleitet. Auf drei Reitern erhalten Sie Adress-, Depot- und Kontakt-Informationen. Bitte beachten Sie, dass höchstens 50 Kunden pro Suchabfrage angezeigt werden können. Durch "klick" auf die Depot-Nummer gelangen Sie zur Vermögensübersicht des Kunden.

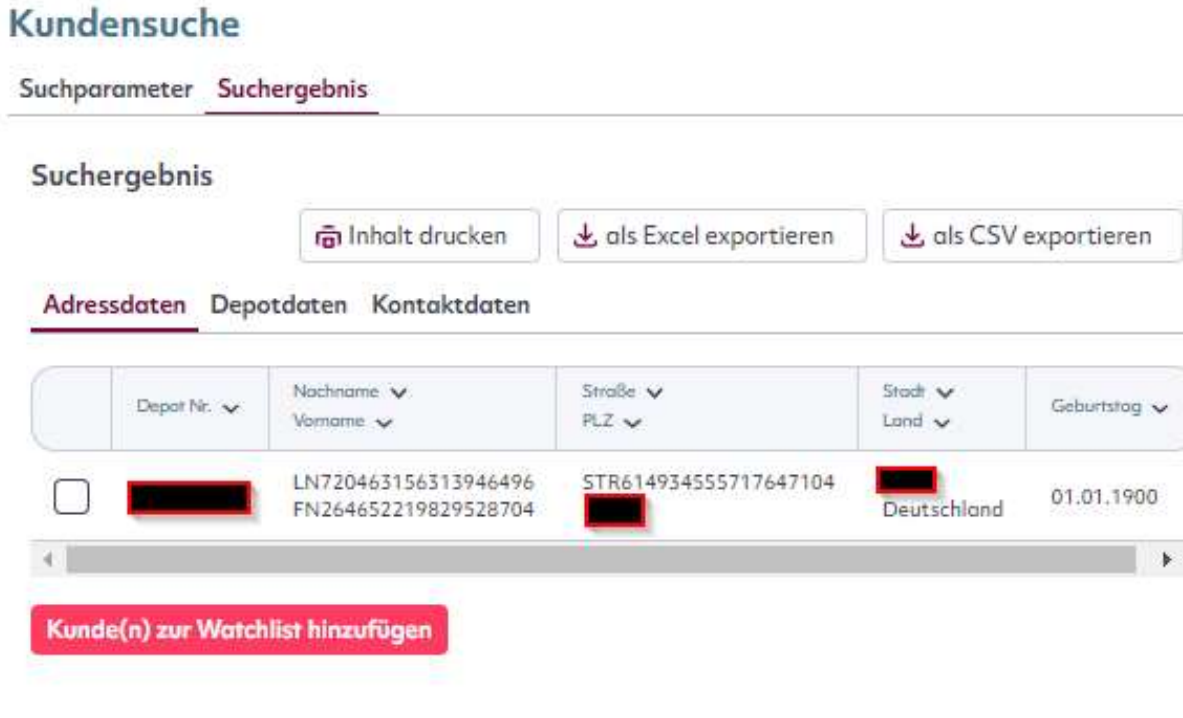

Classification: Internal

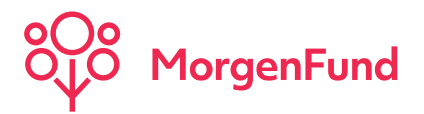

# Kundenwatchlist

Selektieren Sie Kunden aus Ihrem Kundenbestand, auf deren Daten Sie häufiger zurückgreifen und nehmen Sie diese in die Kundenwatchlist auf. Somit haben Sie selektierte Kunden und deren Depotbestände immer im Überblick und gelangen durch "klick" auf die Depotnummer ohne Umweg zur Vermögensübersicht. Neue oder nicht als "gelesen" markierte Inbox-Nachrichten werden durch einen kleinen Briefumschlag vor der Depotnummer angezeigt.

## Kundenwatchlist

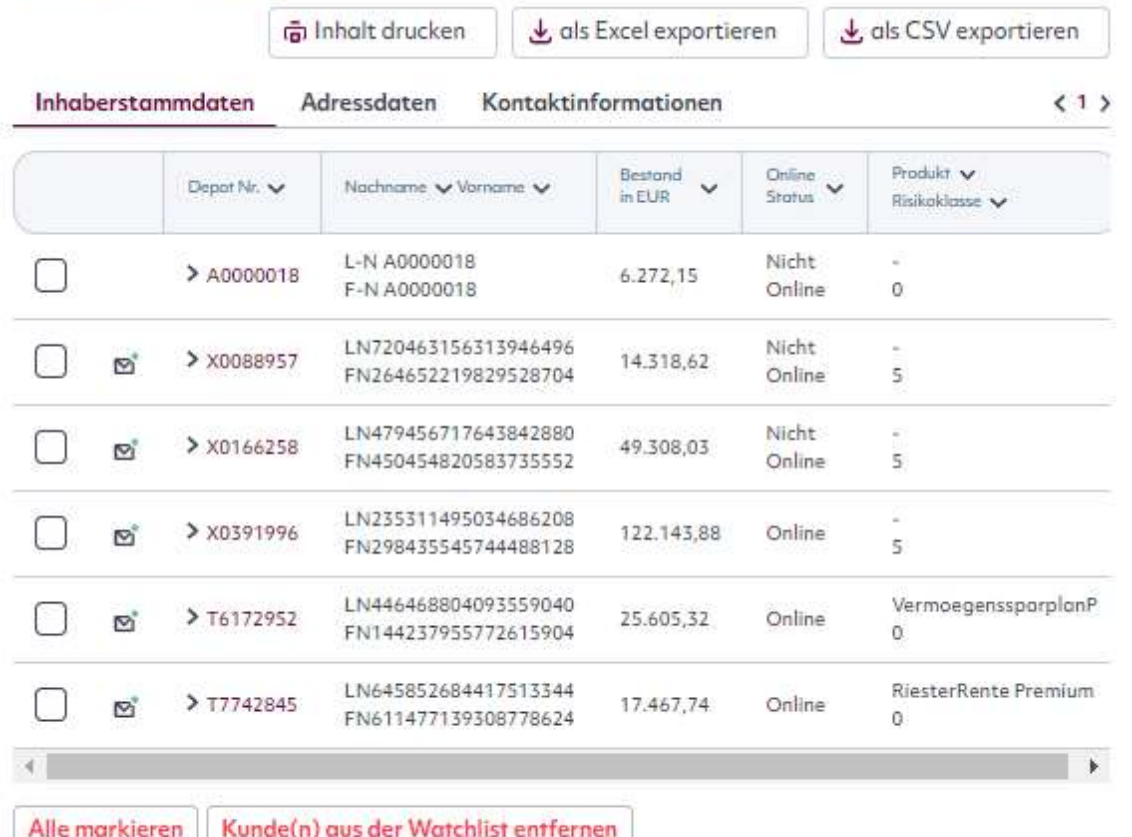

m<sup>®</sup> neue oder nicht als "gelesen" markierte Inbox-Nachrichten vorhanden

O\* neu hinzugefügter Kunde

### Wie aktiviere ich die Mini Watchlist?

Sie aktivieren oder deaktivieren die Mini Watchlist im Menüpunkt "Einstellungen – Eigenes Profil". Diese Finden sie danach in der oberen linken Ecke mit folgendem Symbol:

### Wie füge ich Kunden der Watchlist hinzu?

Kunde(n) zur Watchlist hinzufügen Im Suchergebnis der Kundensuche können Sie Kunden markieren und durch drücken des Buttons diese in der Watchlist aufnehmen. Befinden Sie sich in der Vermögensübersicht eines Kunden können Sie diesen Kunden zur Watchlist hinzufügen, indem Sie auf **All Zur Watchlist hinzufügen** klicken.

### Wie entferne ich Kunden aus der Watchlist?

Markieren Sie den Kunden im Menüpunkt "Kunden – Kundenwatchlist" und klicken Sie anschließend auf

Kunde(n) aus der Watchlist entfernen

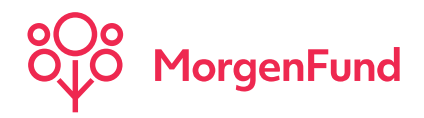

# Vermögensübersicht

Hier finden Sie die wichtigsten kunden- und vertragsrelevanten Daten auf einen Blick.

## Vermögensübersicht (X0166258) per 10.06.2020

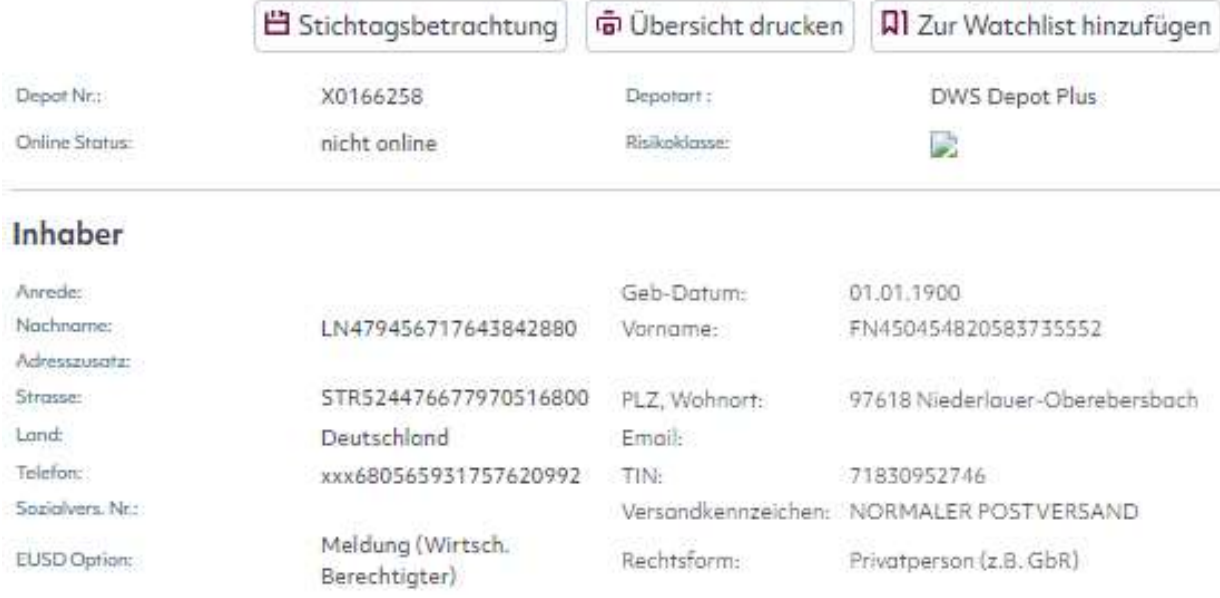

### Glossar:

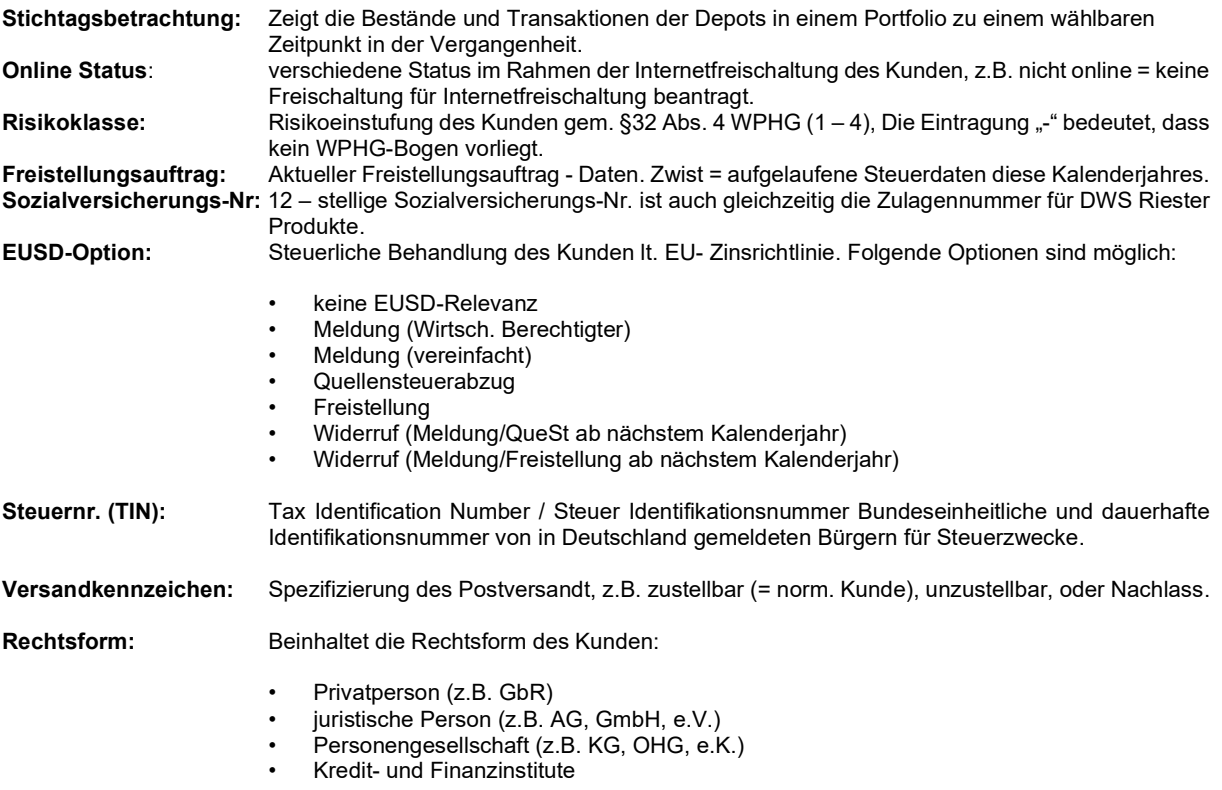

Classification: Internal

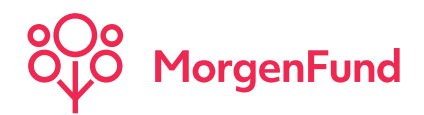

## Vermögensübersicht Altersvorsorge

Als Vermittler der DWS Riester Produkte finden Sie in der Vertragsübersicht viele nützliche Informationen rund um die Bereiche: Zulagen, Höchststandsicherung und Vertragsdaten. Wenn Sie detailliertere Angaben wünschen, gelangen Sie über den entsprechenden Reiter innerhalb der Vermögensübersicht zu den Informationen.

### Vorsorgeinformationen

- zu Ihrem Altersvorsorgevertrag

Ereignisse

- Anzeige der fünf letzten Kundenereignisse

### Portfolio – Informationen

- Auflistung aller Investmentkonten mit Bestand

### Zahlungsverkehr

- Referenzbankverbindung
- Vorherige Referenzbankverbindung wird durch Anklicken angezeigt.

### Regelmäßige Transaktionen

- Hinweise zum Fonds
- Zahlungstermin
- Zahlungsrhythmus
- Bankverbindung des Zahlungspflichtigen
- Zahlungspflichtiger

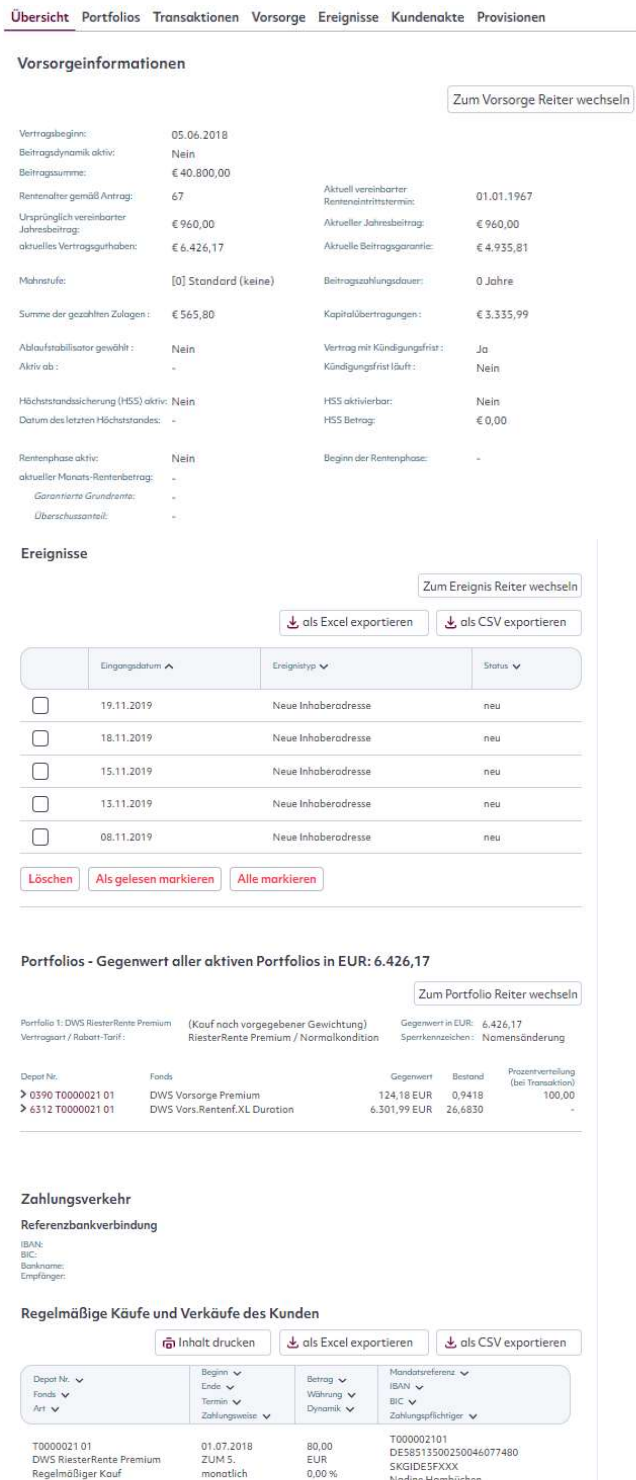

Zurück zur Kundensuche

Nadine Hambücher

Classification: Internal

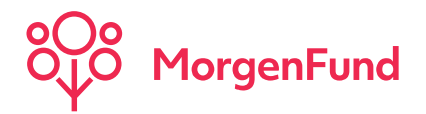

# Vermögensübersicht Fonds

Als Vermittler für Fonds Produkte finden Sie in der Vermögensübersicht viele nützliche Informationen rund um den aktuellsten Stand des Portfolios oder Regelmäßige Käufe Ihres Kunden: detailliertere Angaben erhalten Sie durch Anklicken der entsprechenden Reiter innerhalb der Vermögensübersicht.

Ereignisse

### Vertragsübersicht

Übersicht Portfolios Transaktionen DAP Ereignisse Kundenakte Provisionen

### Ereignisse

- Anzeige der fünf letzten Kundenereignisse

### Portfolio–Informationen

- Auflistung aller Depots mit Bestand

### Zahlungsverkehr

- Referenzbankverbindung
- Vorherige Referenzbankverbindung wird durch Anklicken angezeigt.

### Regelmäßige Transaktionen

- Hinweise zum Fonds
- Zahlungstermin
- Zahlungsrhythmus
- Bankverbindung d. Zahlungspflichtigen
- Zahlungspflichtiger

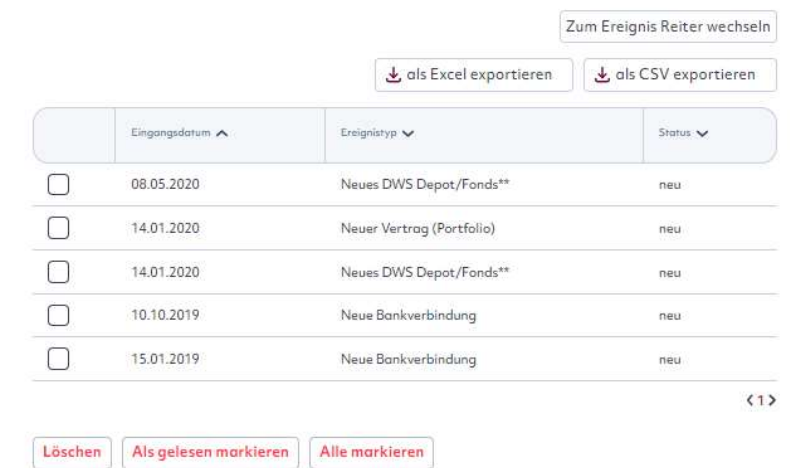

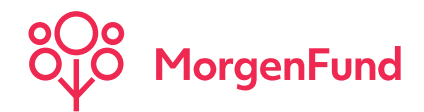

# Portfolio

### Verteilung Portfolio Gesamtbestand

### Graphik:

- Graphische Darstellung der Portfolio- Verteilung.
- Bei nur einem Portfolio: prozentuale Verteilung der Depots.
- Bei mehreren Portfolios: prozentuale Verteilung der Portfolios

### Verlauf Portfoliozusammensetzung:

- der Zeitraum kann individuell ausgewählt werden

### Gelöschte Konten anzeigen:

- Durch Markieren werden auch gelöschte Depots angezeigt

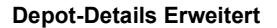

- die Konsorte ist die interne
- Nummer Ihrer Vermittlerorganisation.
- die VInfo (Vermittlerinformationsnummer) ist eine von Ihrer Vermittlerorganisation vergebene Nummer.

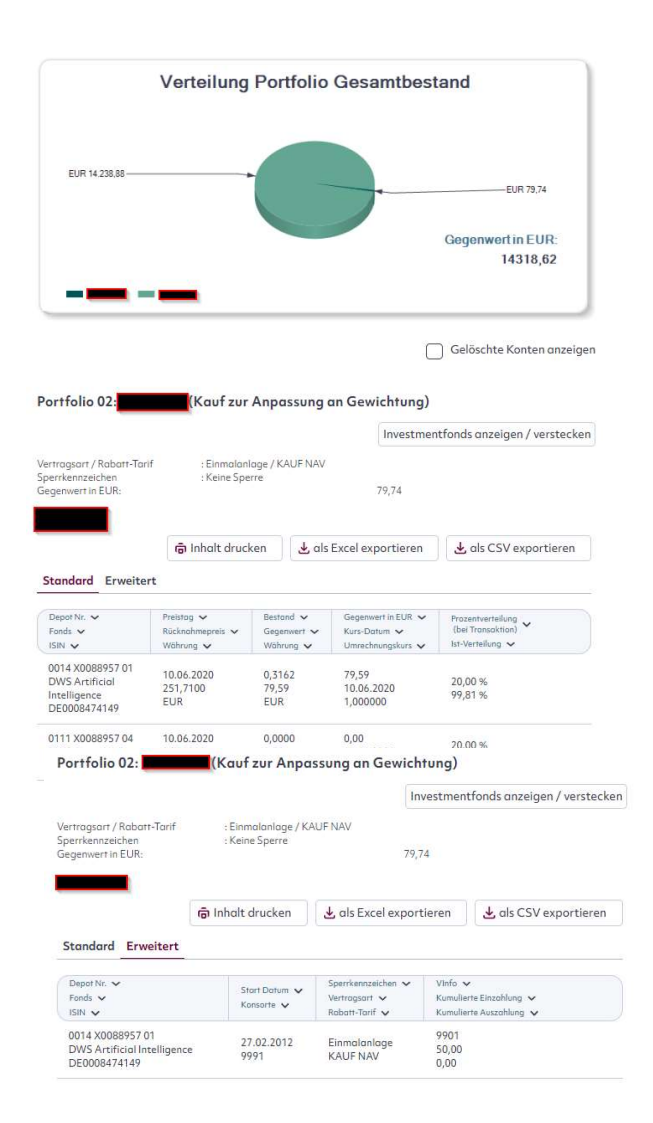

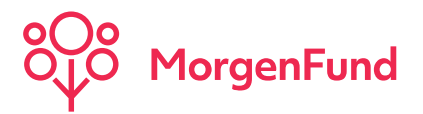

## **Transaktionen**

Hier können Sie sich alle Transaktionen Ihrer Kunden innerhalb eines bestimmten Zeitraumes anzeigen lassen. Voreingestellt ist der Zeitraum der beiden letzten Jahre. Durch Klicken auf den Kalender kann der Zeitraum individuell eingegrenzt werden.

Es besteht auch die Möglichkeit, die Anzeige auf eine Transaktionsart, z.B. Regelmäßiger Kauf zu beschränken.

Zusatzinfo: z.B. Ausgabeaufschlag, Rücknahmeabschlag, Ausschüttungsinformationen

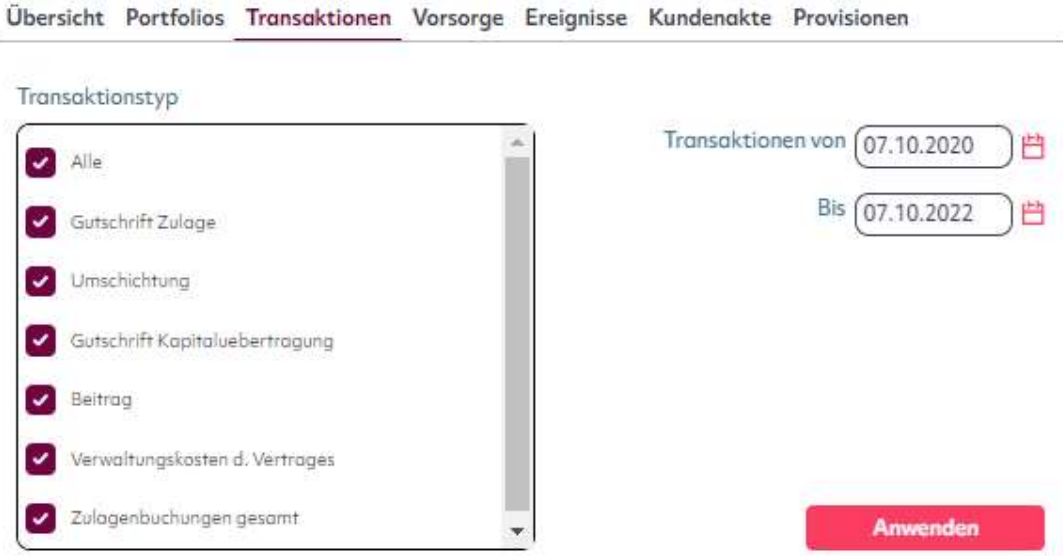

Transaktionen des Kunden vom: 07.10.2020 bis: 07.10.2022

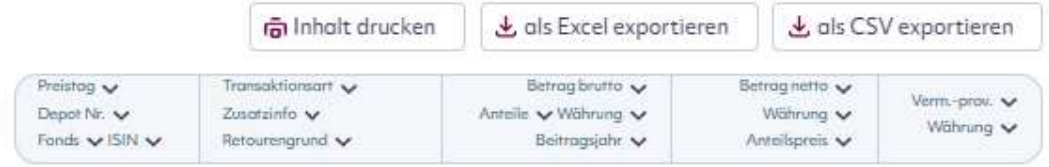

## **Ereignisse**

### Ereignisse

Hier finden Sie alle Ereignisse dieser Depotnummer in chronologischer Reihenfolge. Auch Ereignisse, die bereits in der Inbox gelöscht wurden, werden hier angezeigt.

Ereignisse

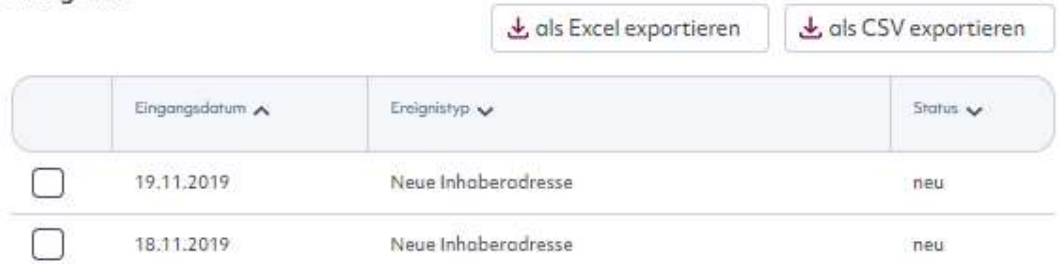

Classification: Internal

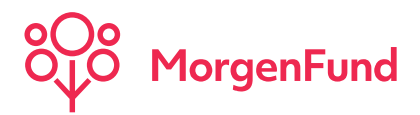

## Schwebende Orders Institutionelle Kunden

Auf diesem Reiter werden alle offenen Delivery-Against-Payment (DAP) Geschäfte dieser Depotnummer aufgeführt.

Die Anteile bleiben bis zur vollständigen Zahlung des Kaufpreises Eigentum der MorgenFund GmbH, bzw. MorgenFund GmbH, Zweigniederlassung Luxemburg. Nach Eingang des vollständigen Kaufpreises geht das Eigentum an den Anteilen ohne weiteres auf den Käufer über. Der Käufer ist nicht berechtigt, bis zur vollständigen Zahlung des Kaufpreises weder durch Verkauf, Verpfändung oder in sonstiger Art und Weise über die Anteile zu verfügen.

Die "Schwebenden Orders" sind erst danach im Reiter "Transaktionen" und im Gegenwert des Investmentfonds berücksichtigt.

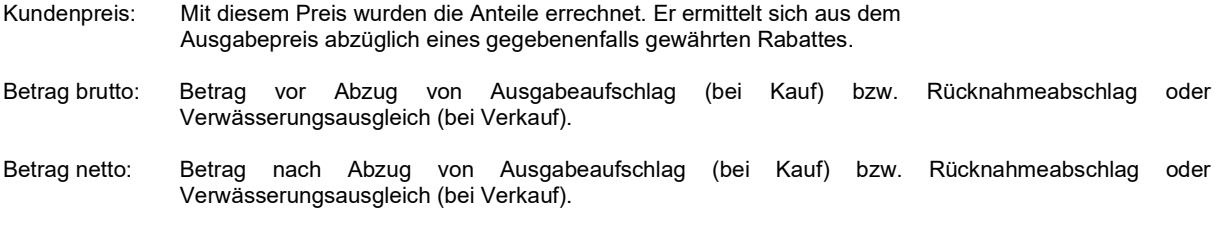

Übersicht Portfolios Transaktionen DAP Ereignisse Kundenakte Provisionen

### Schwebende Orders

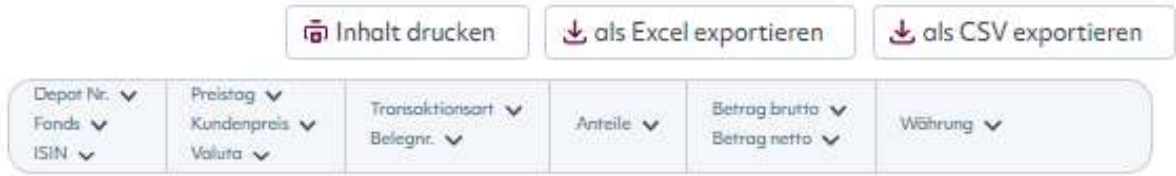

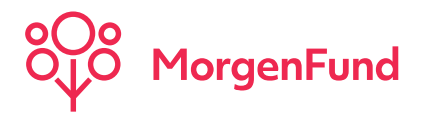

# Vorsorge (nur Altersvorsorge-Kunden)

### Zulagen

Finden Sie alle relevanten Informationen zum Zulagenstatus Ihrer Kunden, einschließlich der Anzeige aller zulagenberechtigten Kinder.

Übersicht Portfolios Transaktionen Vorsorge Ereignisse Kundenakte Provisionen

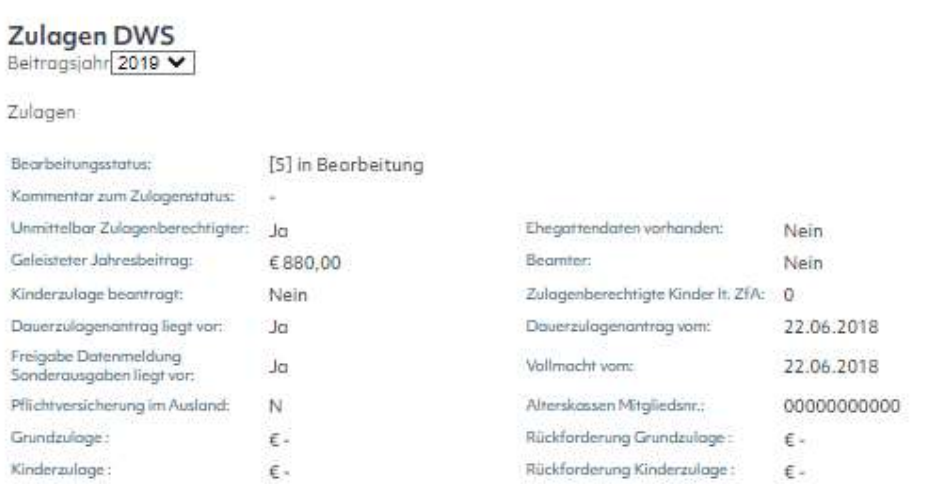

### Bearbeitungsstatus:

Beschreibung des Zustands innerhalb der Bearbeitungszyklus des Zulagenvorgangs:

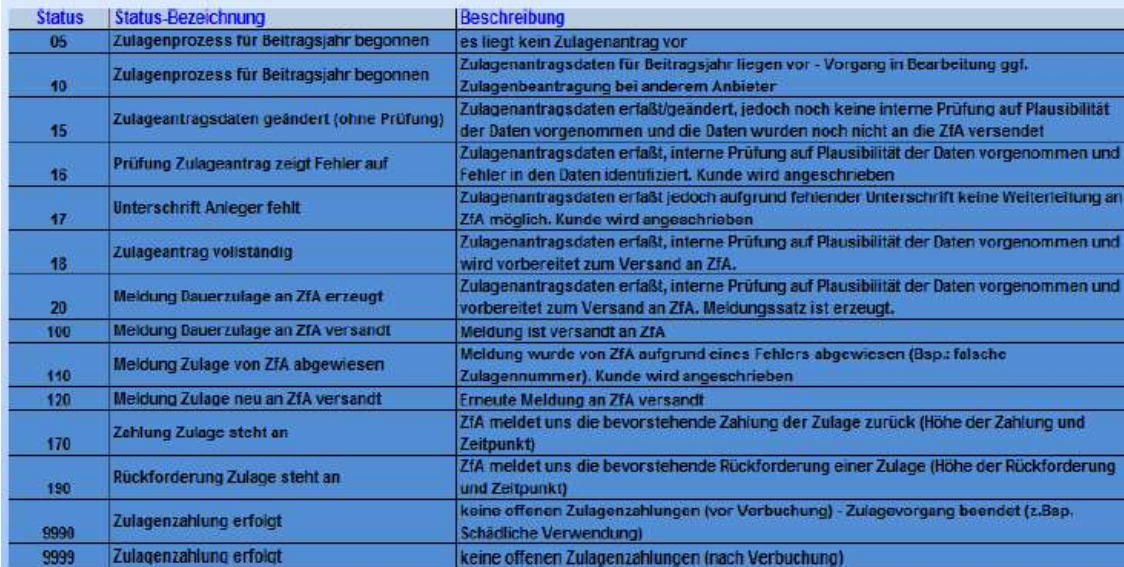

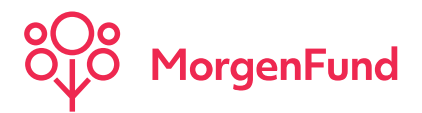

## Kundenakte

In der Kundenakte stehen verschiedene Dokumente zur Ansicht in pdf-Format für Sie zur Verfügung, z.B.<br>Antragsdokumente, Beratungsprotokoll oder bie die Jahresdepotaufstellung. oder die die Jahresdepotaufstellung.

Die Dokumente liegen seit dem 01.01.2010 für Sie bereit, mit Ausnahme der WPHG-Bögen (seit Depoteröffnung) und ausgehender Post (seit 01.04.2010).

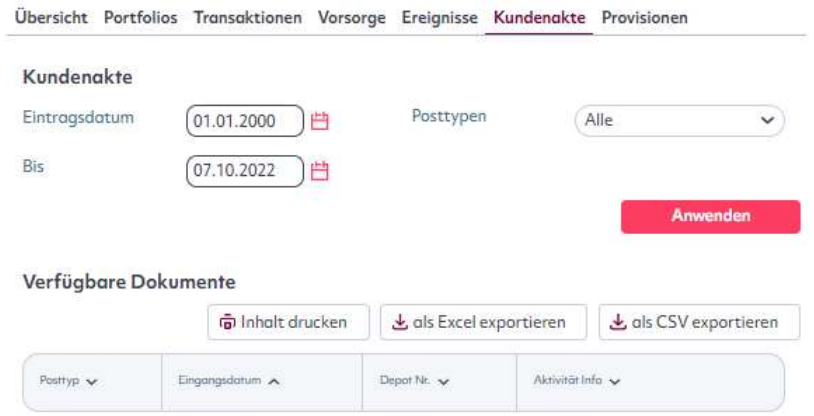

## Drucken

Sie können wählen, ob Sie die gesamte Vermögensübersicht drucken möchten oder nur einen einzelnen Reiter der Vermögensübersicht.

### Drucken eines einzelnen Reiters

Hierzu drücken Sie bitte den "Inhalt drucken" Drucken-Button im jeweiligen Reiter und die Druckansicht öffnet sich in einem separaten Fenster.

### Drucken der gesamten Vermögens-übersicht

Drücken Sie den "Übersicht drucken" Button in der Vermögensübersicht. Untenstehendes Kästchen erscheint und Sie können selektieren, welche Reiter Sie ausdrucken möchten. Wenn Sie die Vermittlungsprovisionsspalte im Reiter Transaktionen nicht angedruckt haben möchten, markieren Sie das letzte Kästchen.

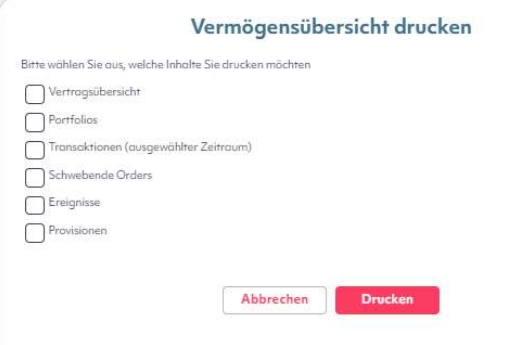

### Hinweis:

Bitte bedenken Sie, dass eine erhebliche Druckmenge entstehen kann, wenn Sie alle Reiter selektieren. Überprüfen Sie Ihre Eingaben, z.B. Zeitraum-Selektion der Transaktionen, ob Sie wirklich alle diese Informationen benötigen. Tipp: Drucken ohne Kopf- und Fußzeile. Ändern Sie die Seiteneinstellungen Ihres Browsers, bevor Sie auf das Drucken-Symbol klicken wie folgt: File Page Setup Header und Footer leeren.

Classification: Internal

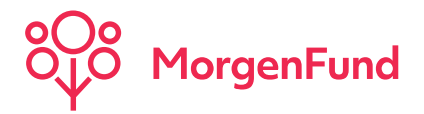

# Report Manager

### Gespeicherte Selektionen:

- Vordefinierte Selektionen: In dieser Sektion finden Sie bereits vordefinierte Reports. Klicken Sie auf den gewünschten Report und wählen Sie dann zwischen

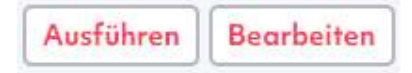

- Eigene Selektion: Hier finden Sie Ihre individuell erstellten und gespeicherten Reports. Klicken Sie auf den gewünschten Report und wählen Sie dann zwischen:

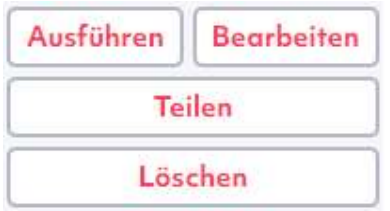

Wenn der Report außerdem als Ergebnis-Datei gespeichert werden soll, tragen Sie einen Dateinamen ein. Sie finden den Report dann im Untermenü-Punkt Ergebnis Download.

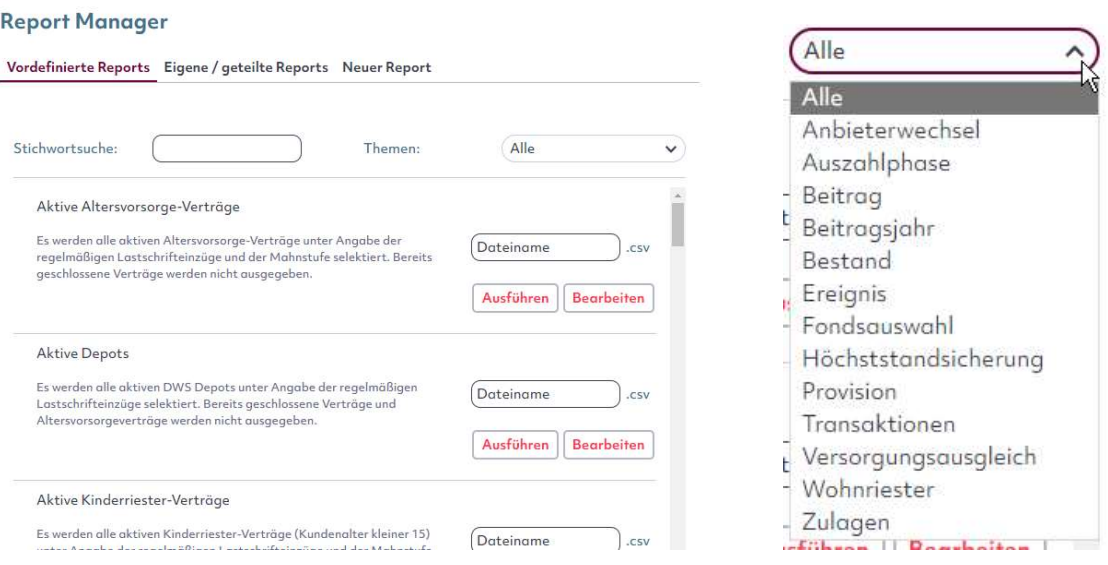

# Wie kann ich mir einen eigenen Report erstellen??? Folgen Sie einfach der Anleitung auf den folgenden Seiten.

Classification: Internal

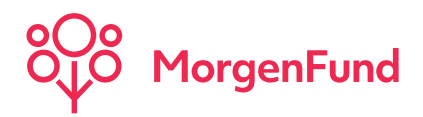

# Report Manager: "Neuer Report" erstellen

### Neue Selektion:

- 1. Gehen Sie zum Reiter "neuer Report". Hier stehen Ihnen verschiedene Auswahlmöglichkeiten hinsichtlich der im Ergebnis angezeigten Inhaber-Daten zur Verfügung, die Ihnen bei der weiteren Bearbeitung der Daten behilflich sein können, z.B. bei der Erstellung von Serienbriefen, da die Anredezeile mit angezeigt werden kann oder durch das Hinzufügen der Kunden-Kontaktdaten.
- 2. Wechseln Sie zum nächsten Reiter "Kriterienauswahl". Mit dieser Funktion können Sie Suchkriterien definieren, nach denen Sie Ihre Kunden suchen möchten. Im linken Feld befinden sich die Kriteriengruppen zu bestimmten Bereichen. Durch Klicken auf einen dieser Punkte werden die Kriterien im rechten Feld noch einmal genauer definiert.
- 3. Für jedes Kriterium öffnet sich beim Anklicken ein neues Fenster, in denen Sie Ihre Kriterien bestimmen können. Markieren Sie einen oder mehrere Einträge und fügen Sie ihn ins rechte Feld ein.

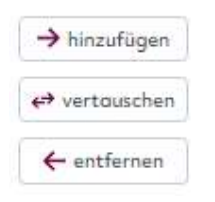

Sie können für Ihre Selektion beliebig viele Kriterien auswählen. Jedes Kriterium-Fenster enthält eine kurze Beschreibung zu Ihrer Auswahl. Sollten Sie sich entscheiden, ein Kriterium doch nicht für Ihre Selektion zu nutzen, schließen Sie das Kriterium-Fenster.

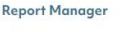

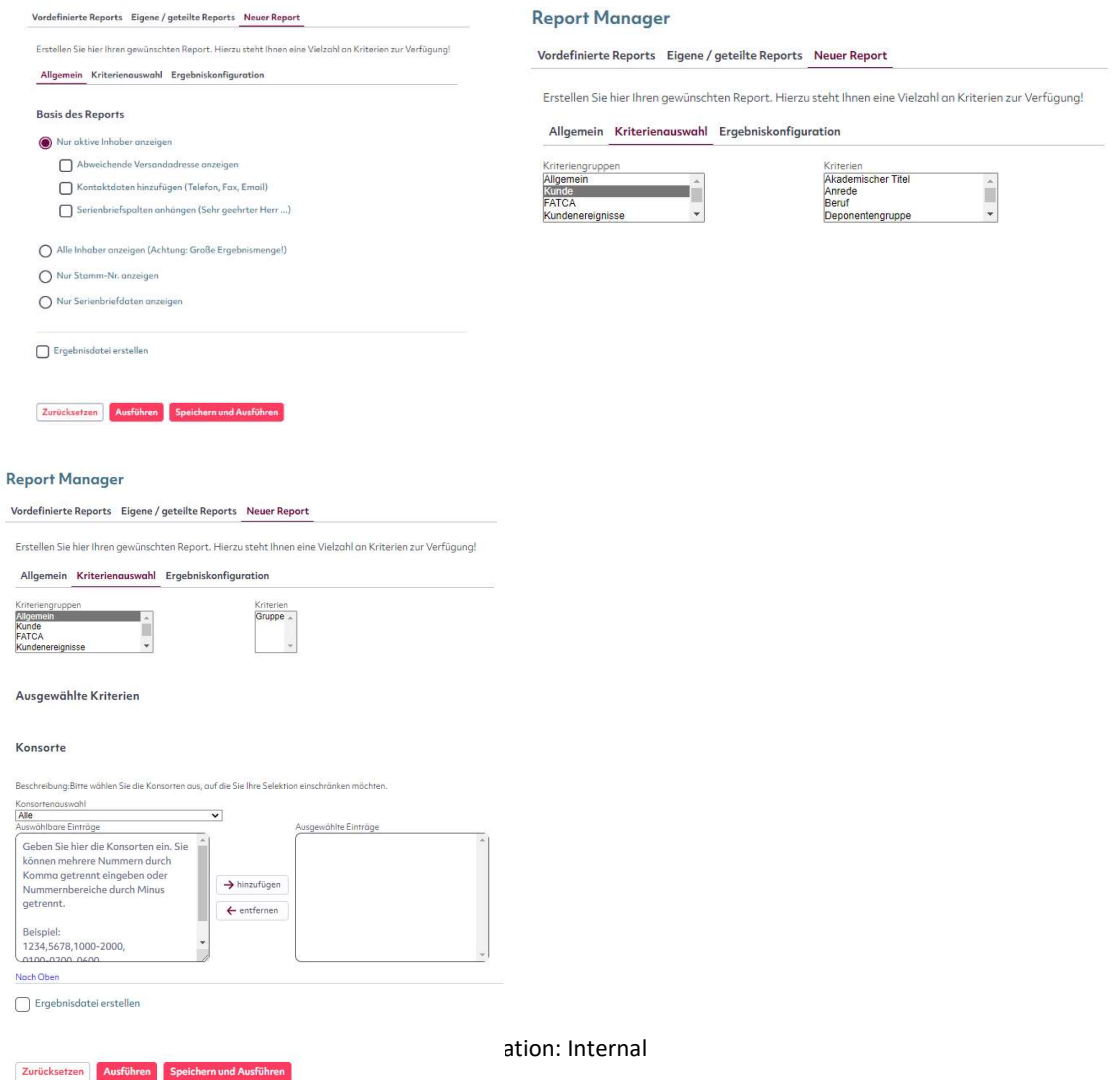

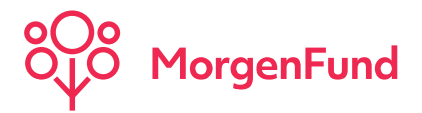

## Report Manager Ergebnisseite

### Neue Selektion:

- 4. Wenn Sie alle Ihre Kriterien ausgewählt haben, wechseln Sie zum dritten Reiter "Ergebniskonfiguration". Hier bestimmen Sie, welche zusätzlichen Kriterien in Ihrer Ergebnisliste angezeigt werden sollen. Wünschen Sie z.B. den Gegenwert des Portfolios zu sehen, markieren Sie das entsprechende Kästchen.
- 5. Zum Schluss können Sie noch aus folgenden Optionen wählen:

Wenn Sie dieses Kästchen markieren, wird Ihre Selektion im Untermenü-Punkt Reports Ergebnis Download gespeichert.

 $\bigcap$  Ergebnisdatei erstellen

 Durch Klicken des Ausführen-Buttons wird der Report erstellt und Sie können ihn sich Drucken, in Excel oder CSV-Datei anschauen und/oder bearbeiten.

**Ausführen** 

 Wenn Sie Ihre Selektion dauerhaft in Partner@Web speichern möchten, klicken Sie bitte hier. Sie finden Ihren Report zukünftig unter "Gespeicherte Selektionen - Eigene Selektion".

Speichern und Ausführen

Sie möchten Ihre Eingabe ändern oder den Report doch nicht durchführen, dann klicken Sie bitte auf den Zurücksetzen-Button.

Zurücksetzen

### Ergebnis Download:

Wir empfehlen vor allem bei größeren Reports eine Ergebnisdatei zu erstellen, da auf der Ergebnisseite maximal 500 Datensätze angezeigt werden können.

### **Report Manager**

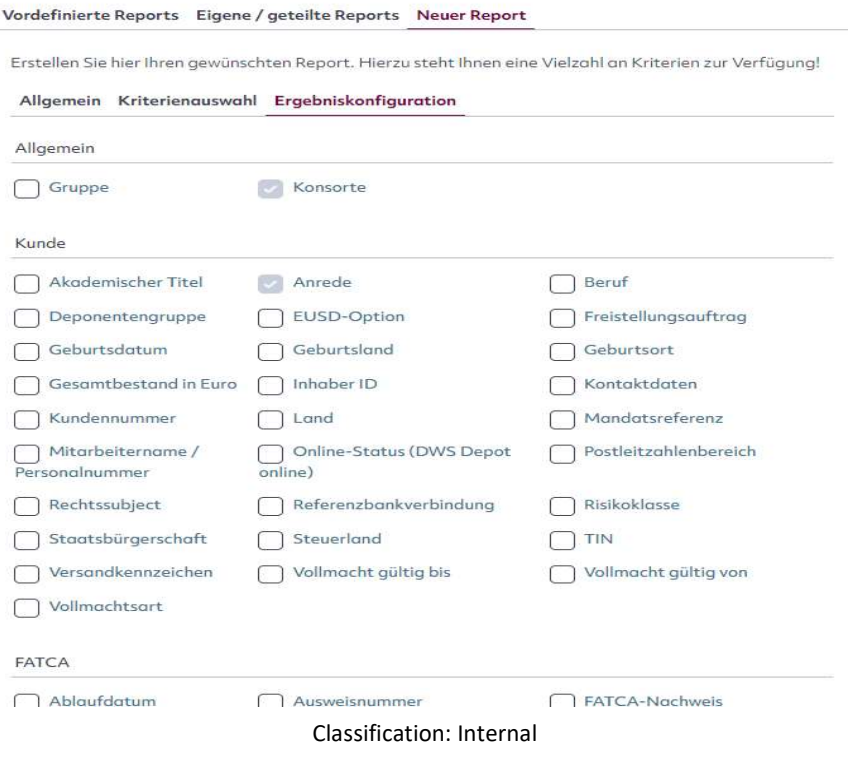

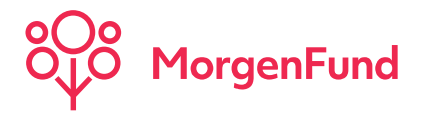

## **Umsatzliste**

Mit dieser Funktion haben Sie die Möglichkeit, sich die Transaktionen und Schwebende Orders (nur für institutionelle Kunden: Delivery Against Payment-Geschäfte) zu einem frei wählbaren Zeitraum anzuschauen und zu speichern.

- 1. Wählen Sie hier die Umsatzart aus
- 2. Selektieren Sie hier die gewünschten Konsorten, bzw. wählen Sie alle aus
- 3. Definieren Sie den Zeitraum
- 4. Wählen Sie zwischen Preis- und Buchungstag (Tag an dem die Verbuchung erfolgte)
- 5. Welche zusätzlichen Informationen wünschen Sie in der Ergebnisliste?

Erstellen Sie die Ergebnisliste und speichern Sie sie im Untermenü-Punkt "Ergebnis Download".

Umsatzliste

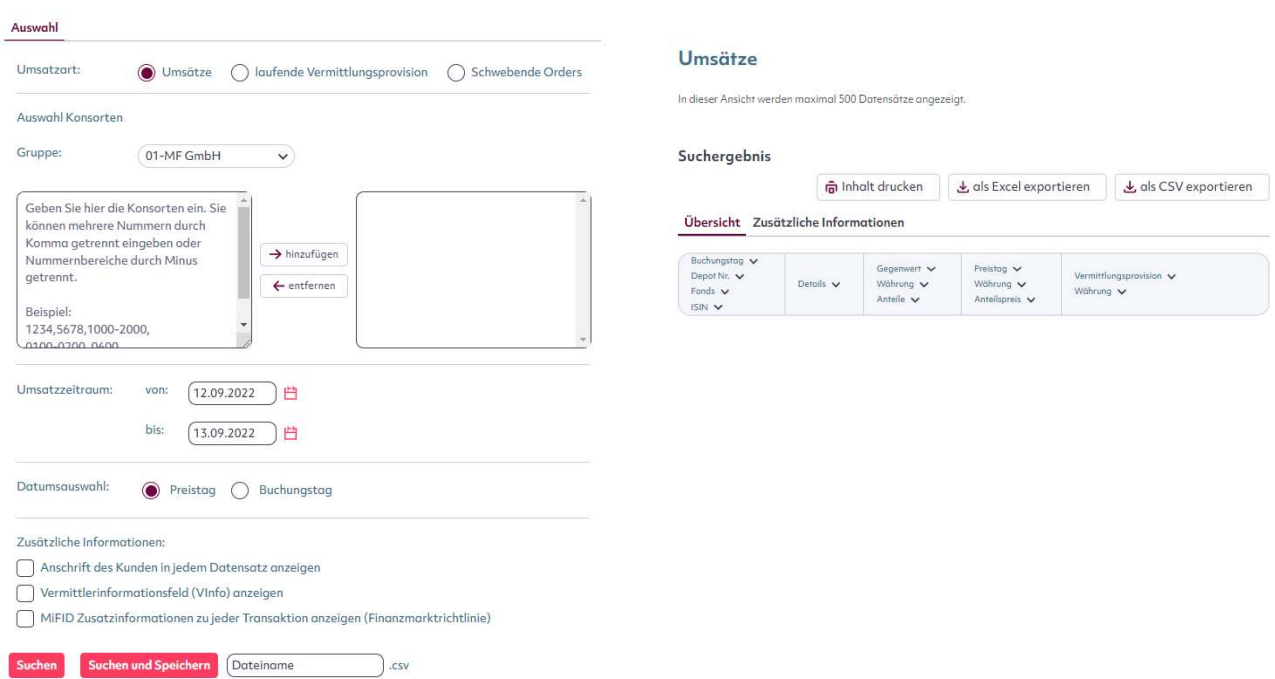

Classification: Internal

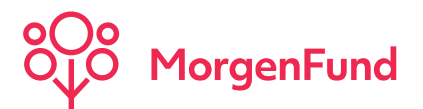

# Ergebnis Dateidownload

Hier finden Sie eine Liste Ihrer Reports, die Sie sich im Report Manager oder der Umsatzliste erstellt und als Ergebnis-Datei gespeichert haben.

Sie können den jeweiligen Report öffnen, indem Sie ihn anklicken. In wenigen Schritten erhalten Sie aus der CSV-Datei ein benutzerfreundliches Excel-Format oder Sie speichern den Report gleich als xls- (Excel 97-2003 Arbeitsmappe) oder xlsx-Datei (Excel 2007 Arbeitsmappe) ab.

Wenn Sie einen oder alle Reports löschen möchten, dann markieren Sie den oder die Reports und wählen Sie Löschen

## **Dateidownload** Starten Sie den Download durch ein Klick auf das Icon Suchergebnis ↓ als CSV exportieren  $\hat{\mathbf{m}}$  Inhalt drucken  $\downarrow$ , als Excel exportieren Keine Daten gefunde Löschen | Alle markieren

### Hinweis:

Bitte beachten Sie, dass Dateien, die älter als ein halbes Jahr sind, in regelmäßigen Abständen gelöscht werden. Sofern Sie diese Dateien länger als 6 Monate benötigen, empfehlen wir, sich diese auf Ihren Rechner herunterzuladen und somit zu sichern.

### Speichern / Download einer Datei

1. Klicken Sie auf "als Excel exportieren"

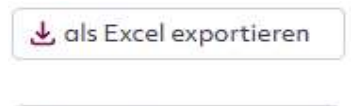

↓ als CSV exportieren

2. Klicken Sie auf "als CSV exportieren"

## Ergebnis Dateidownload

### Öffnen einer CSV-Datei in Excel

1. Klicken Sie auf "Open" / "Öffnen"

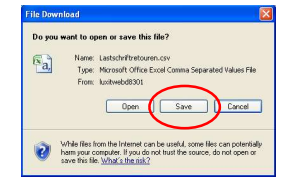

2. Markieren Sie die Spalte A in Ihrem Excel-Sheet und klicken Sie auf "Text to Columns" / "Text in Spalten".

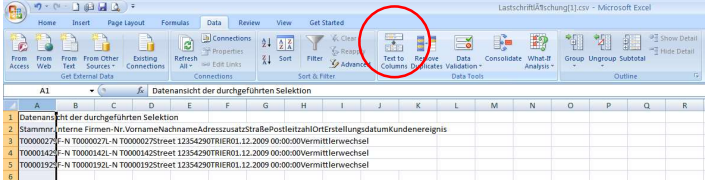

3. Wählen Sie folgende Optionen und drücken Sie abschließend auf "Finish" / "Fertigstellen":

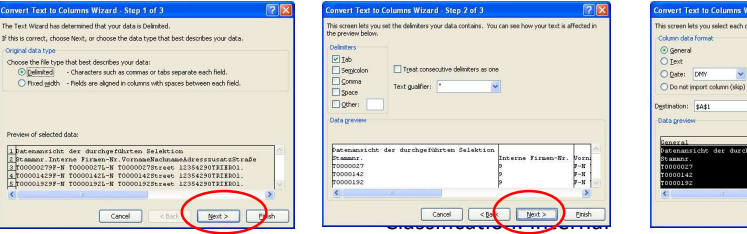

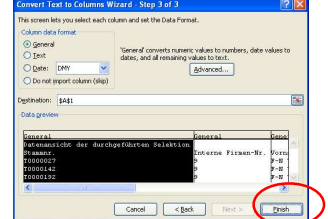

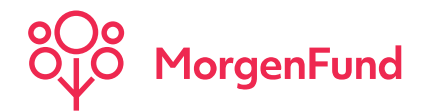

# So finden Sie Ihre Provisionslisten in Partner@Web

Bitte rufen Sie zunächst die Homepage von Partner@Web auf. Auf der linken Menüleiste finden Sie den Punkt "Provisionslisten".

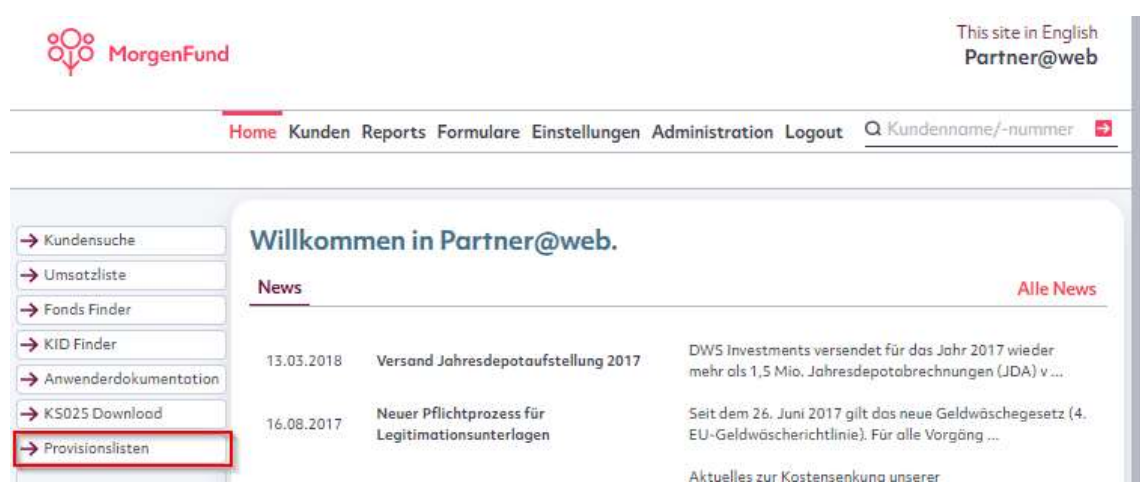

Aktivieren Sie den Menüpunkt "Provisionslisten" und wählen Sie die gewünschte "Liste" sowie den gewünschten Abrechnungsmonat oder das Datum "Alle" aus.

Sobald Sie die **Suchestarten werden Ihnen die gewünschten Provisionslisten angezeigt. Markieren Sie die** gewünschten Dateien und laden Sie diese herunter. Bearbeiten Sie die Listen auf Ihrem lokalen PC. Die Informationen in den Dateien werden jeweils durch Semikolon getrennt. Für die weitere Verarbeitung der Daten wählen Sie nun bitte die entsprechenden Einstellungen – z.B. im MS Excel Textkonvertierungs-Assistenten. Auf den folgenden Seiten finden Sie ausführliche Informationen hierzu.

Laden Sie die markierte Datei herunter, öffnen Sie diese und speichern Sie die extrahierte TXT-Datei wie nachfolgend beschrieben.

#### Provisionslisten

Bei den Provisionslisten handelt es sich um einen Rohdaten-Download in CSV-Format.

Die Provisionslisten und Gutschriftsbriefe bitte zeitnah abrufen und lokal auf Ihrem PC speichern, da diese in Partner@Web nur ein halbes Jahr rückwirkend zur Verfügung stehen.

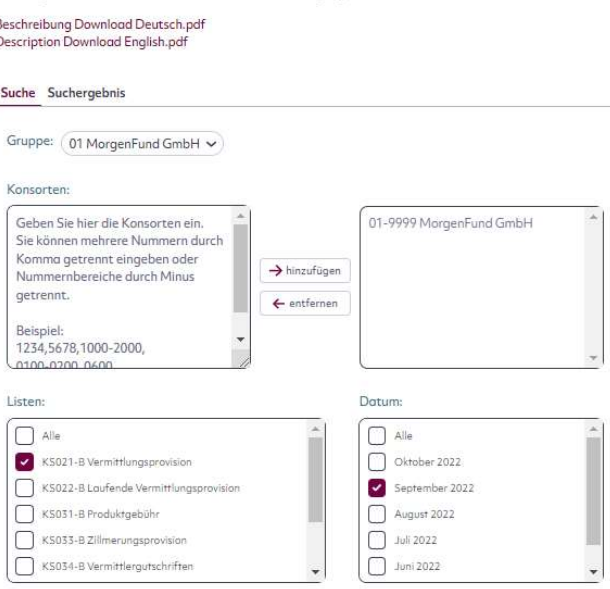

uche starte

Classification: Internal

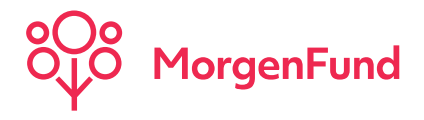

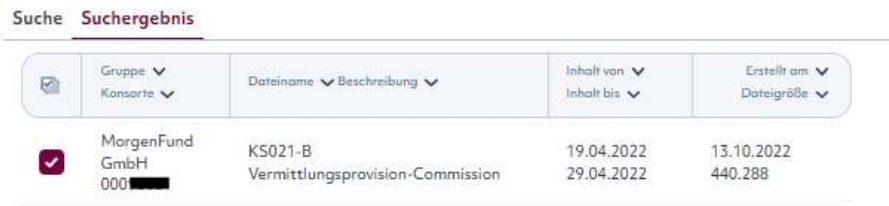

- Bitte die Datei markieren und über Markierte Dateien herunterladen speichern.
- Öffnen Sie MS Excel und öffnen Sie anschließend die gespeicherte txt-Datei.
- In der Maske "Öffnen" "Alle Dateien (\*.\*) auswählen, damit alle Dateien angezeigt werden.
- Bitte folgen Sie den Schritten des Textkonvertierungs-Assistenten, selektieren Sie die markierten Felder und klicken anschließend "Weiter"
- Bitte speichern Sie die Datei als Excel-Datei z.B. mit Endung \*.xlsx auf Ihrem PC.

Bitte rufen Sie die Provisionslisten und Gutschriftsbriefe zeitnah auf und speichern die Dateien lokal auf Ihrem PC, da diese in Partner@Web nur ein halbes Jahr rückwirkend zur Verfügung stehen.

# So finden Sie Ihre Vermittlergutschriften in Partner@Web

Aktivieren Sie den Menüpunkt "Provisionslisten" und wählen Sie "KS034-B Vermittlergutschriften" sowie den gewünschten Abrechnungsmonat oder das Datum "Alle" aus, anschließend drücken Sie suchestarten

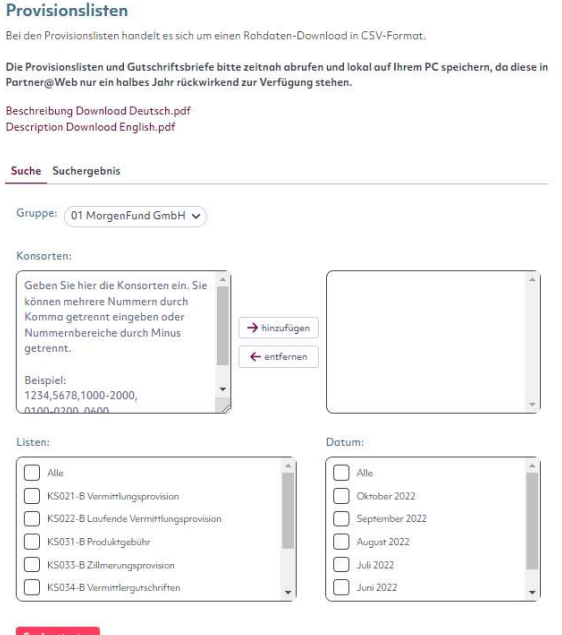

Die gewünschten Dateien markieren und Markierte Dateien herunterladen Bitte die Datei markieren, mit Doppelklick öffnen und auf dem PC speichern.

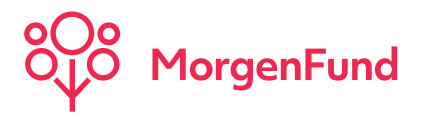

# Einstellungen Passwort ändern

Wir empfehlen, das Passwort in regel-mäßigen Abständen zu ändern. Sollte dies nicht geschehen, werden Sie ab dem 70. Tag aufgefordert Ihr Passwort zu ändern. Nach 90 Tagen verliert das Passwort seine Gültigkeit und muss geändert werden bevor Sie sich noch einmal in Partner@Web anmelden können. Sollten Sie Partner@Web länger als 180 Tage nicht besucht haben, wird Ihr User aus Sicherheitsgründen gesperrt. Bitte bewahren Sie Ihre Login-Details unzugänglich für Dritte auf. Das Passwort unterliegt nebenstehenden Kriterien. Geben Sie zunächst Ihr altes Passwort ein, gefolgt von einer zweimaligen Eingabe des neuen Passwortes.

Ob Ihr Passwort den angeforderten Sicherheitskriterien entspricht, erkennen Sie am Balken rechts neben dem Passwort-Eingabefeld.

Rot: Es sind noch nicht alle Kriterien erfüllt Grün: Alle Kriterien sind erfüllt, Sie können das Passwort nun ändern

# Anderung des Passwortes

### Bitte ändern Sie Ihr Passwort

Bitte geben Sie hier Ihr bisheriges Passwort ein. Wählen Sie dann ein neues Passwort und bestätigen Sie dieses durch nochmalige Eingabe. Bitte beachten Sie:

Das neue Passwort muss 8 bis 12 Zeichen lang sein

Das neue Passwort muss aus Buchstaben, mindestens einer Ziffer und mindestens einem Sonderzeichen bestehen. Folgende Sonderzeichen sind erlaubt: !"@\$%&/()[]{}?+\*\\_-;;.# Das neue Passwort darf nicht gleich der Vermittlerkennung oder der Login-ID sein Die letzten zwölf verwendeten Passwörter dürfen nicht als neues Passwort verwendet werden Es wird nach Groß- und Kleinschreibung unterschieden

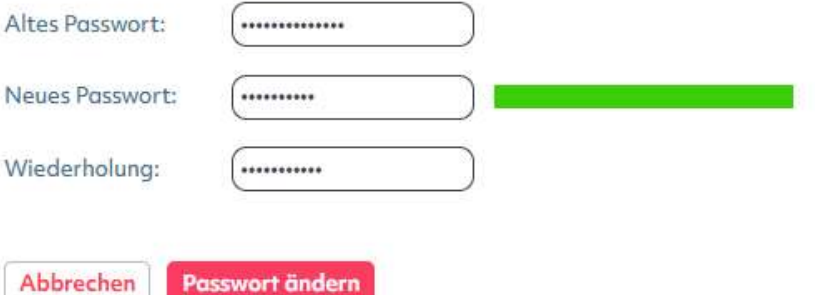

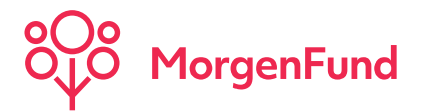

# Einstellungen Eigenes Profil

### Kontaktdaten:

Auf dem ersten Reiter im Menüpunkt "Eigenes Profil" finden Sie Ihre Persönlichen Daten, Adressdaten und Kontaktdaten. Ihre persönlichen Daten können Sie nicht ändern. Ist dies notwendig, wenden Sie sich bitte an den Administrator Ihrer Vermittlerorganisation. Adress- und Kontaktdaten können Sie in den jeweiligen Feldern ändern.

### Einstellungen:

Innerhalb dieses Reiters können Sie die Einstellungen von Partner@Web modifizieren und Ihren Bedürfnissen anpassen.

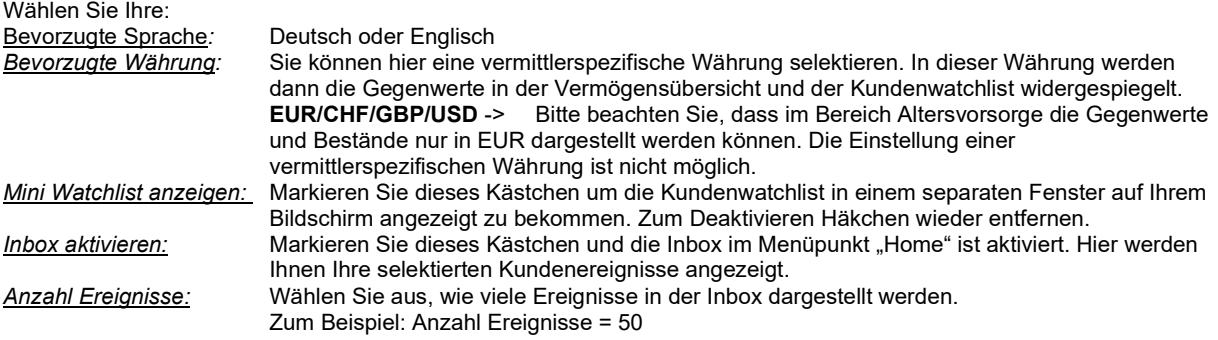

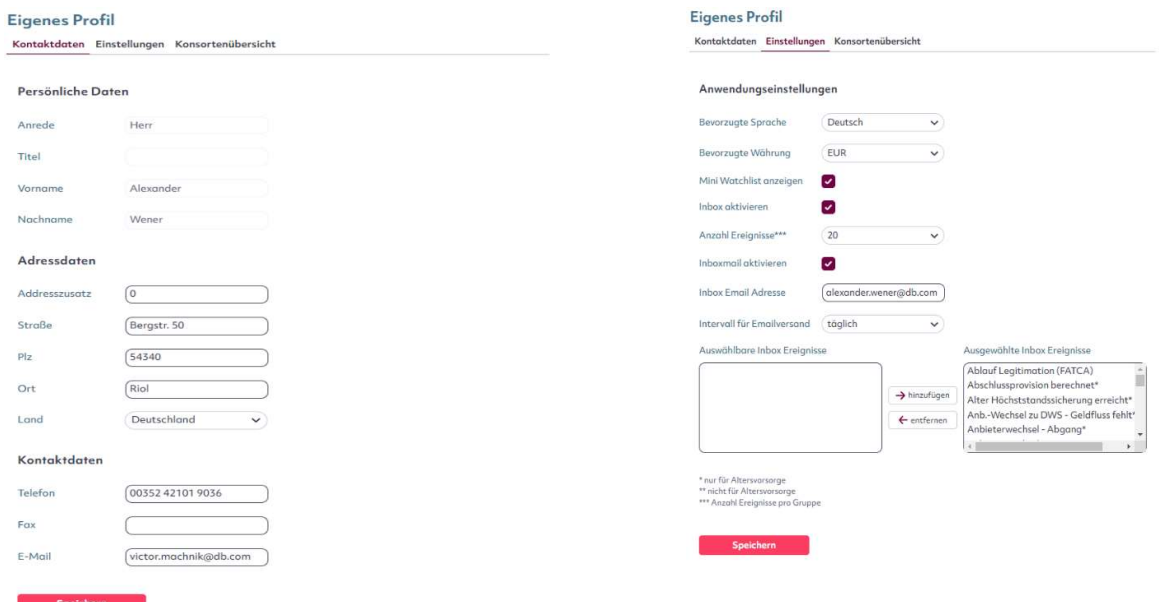

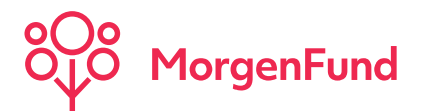

# Einstellungen Eigenes Profil

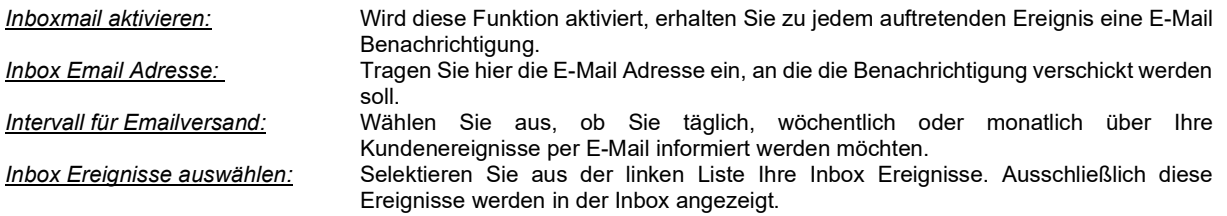

### Konsortenübersicht:

In dieser Übersicht finden Sie die Konsorten und entsprechende VInfo (Vermittler-Information) für deren Kunden Sie einen Zugriff erteilt bekommen haben.

Die VInfo ist eine von Ihrer Vermittlerorganisation zugeteilte Nummer. Dieses Feld kann von Ihrem Administrator nach eigenem Ermessen verwendet werden und kann z.B. eine Filial- oder Mitarbeiternummer sein.

## **Eigenes Profil**

Kontaktdaten Einstellungen Konsortenübersicht

### Auflistung verfügbarer Konsorten

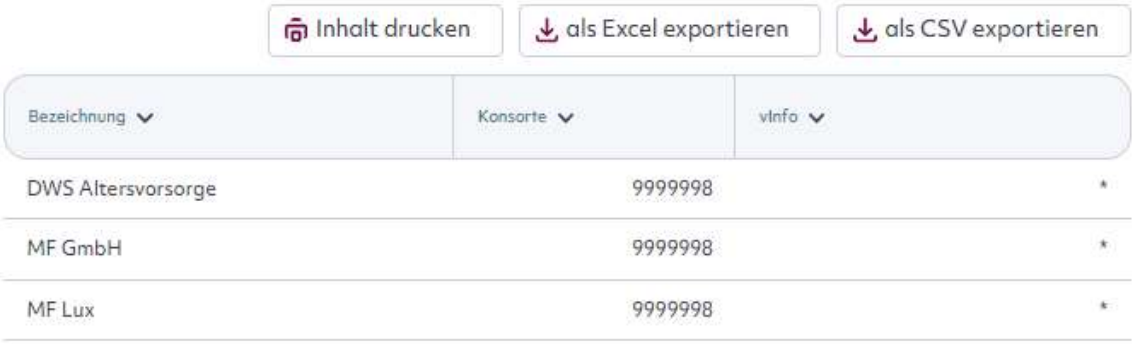

Speichern

### Hinweis:

Wir empfehlen Ihnen, sich nach jeder Änderung Ihres Profils abzumelden und die Sitzung noch einmal neu zu starten.

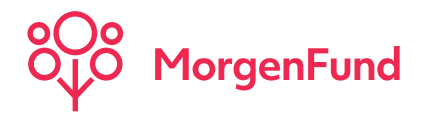

# Einstellungen Inbox-Ereignisse für alle Produkte

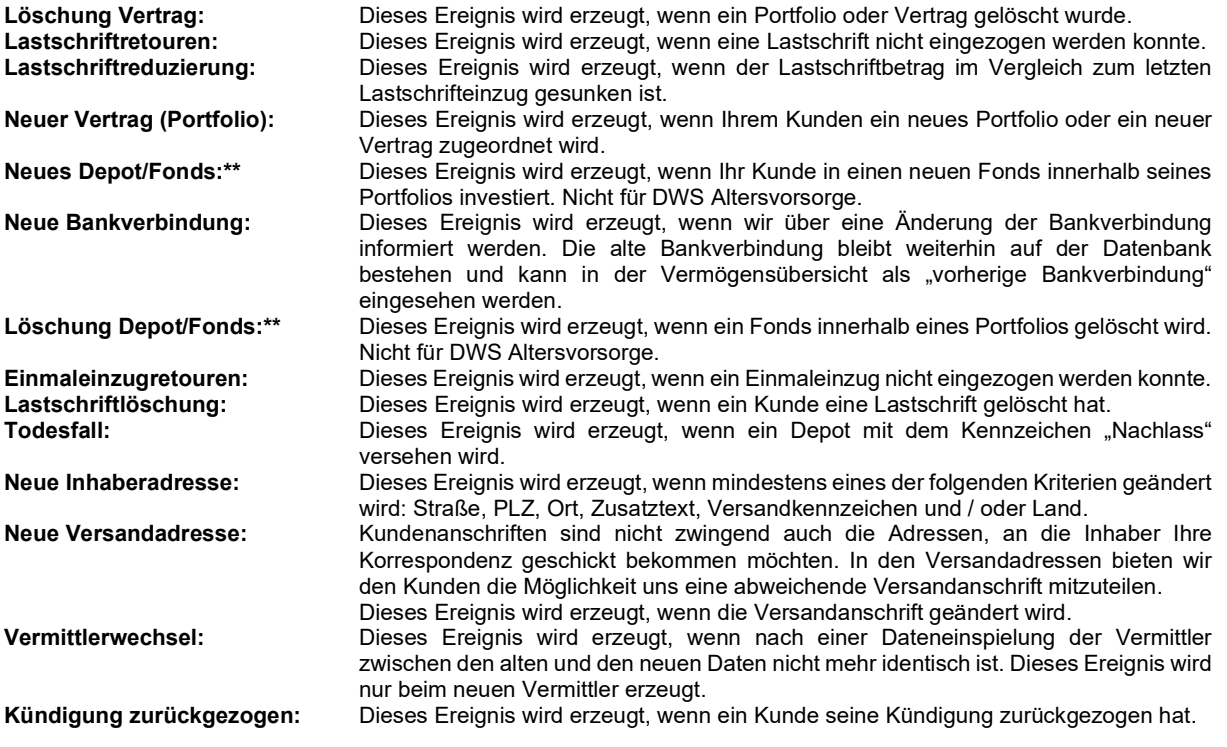

# Einstellungen Inbox-Ereignisse nur für DWS Altersvorsorge

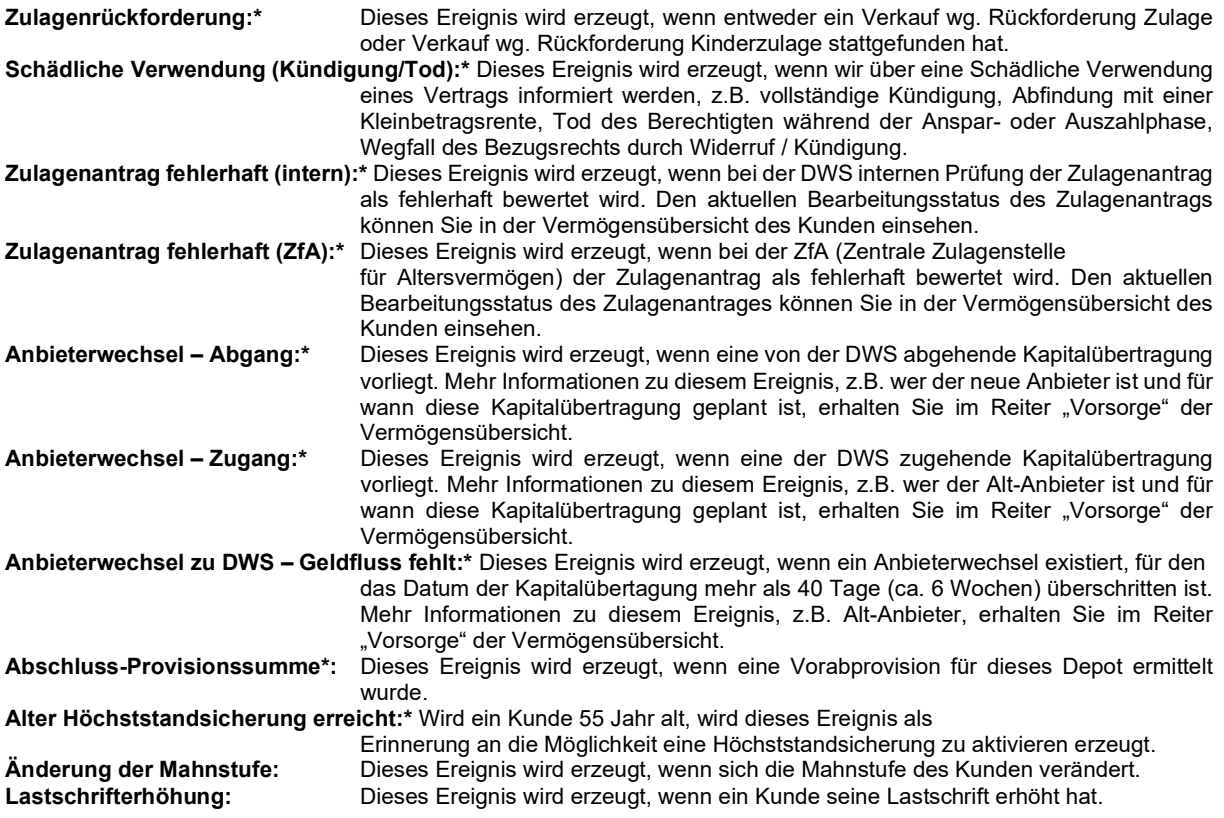

Classification: Internal

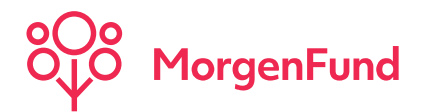

# Logout – Seite

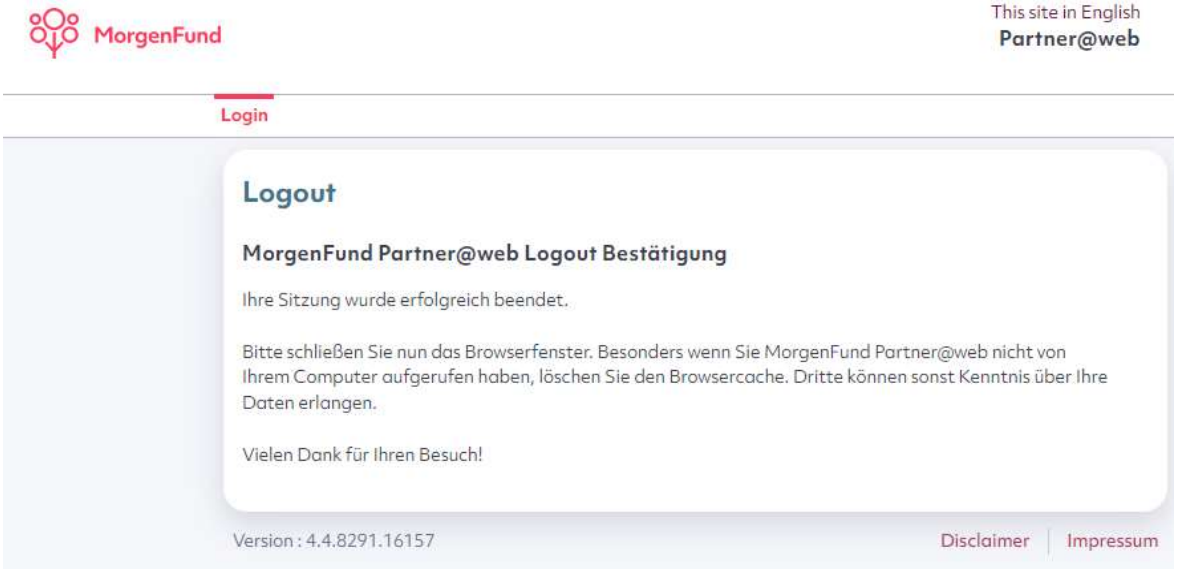

Vergessen Sie nicht Ihre Sitzung nach Beendigung abzumelden. Gehen Sie hierzu bitte auf den Reiter "Logout" in der Menüleiste. Schließen Sie auch Ihren Web-Browser, um Missbrauch durch Dritte zu vermeiden.

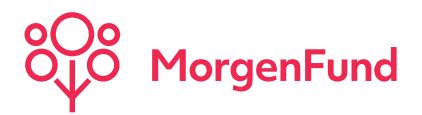

# Partner@Web User Documentation

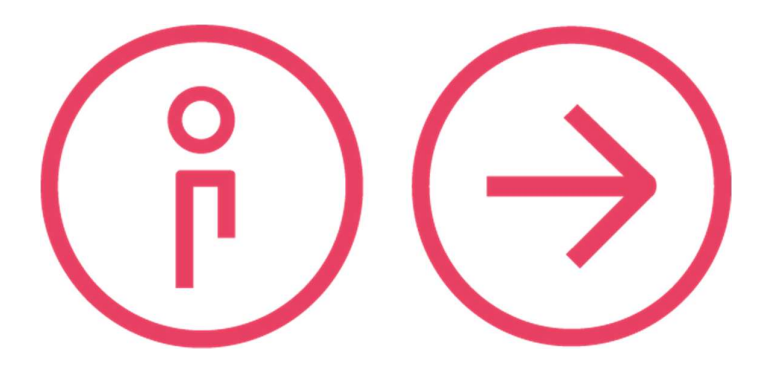

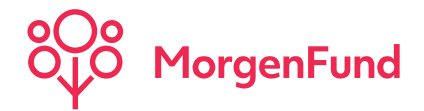

## Introduction

Partner@Web, the agent–web-portal from MorgenFund GmbH, offers you a broad range of options to check contract and client relevant data from your notebook or PC. Create individual reports and statistics with just a few mouse clicks or get an overview of your commission. You would like to be informed about important client events as soon as possible, preferably on a daily basis? Here we go!

Adjust your user settings accordingly and you will receive an email-notification whenever one of the selected client events, e.g. new banking details or cancellation of a contract, takes place. Kindly note, that an inactive session will be closed automatically after ten minutes due to security reasons.

For the optimal use of Partner@Web, please use one of the following Webbrowsers: Internet Explorer 7 or 8, Mozzilla Firefox, Safari, Opera or Google Chrome.

# Let's get started!!!

## Login-Page

Let´s get started! You can log in with the following link:

### https://partner.morgenfund.com/

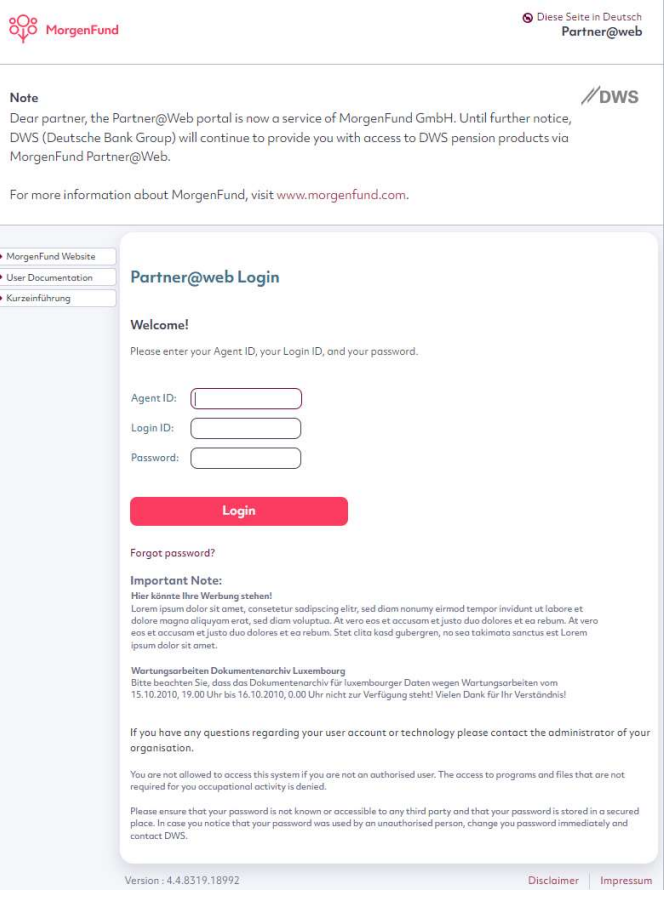

Please enter your Agent Id, Login-Id and password. The password will be hidden. How do I get access to Partner@Web? The administrator of your agent organisation can grant you with an access to Partner@Web.

Classification: Internal

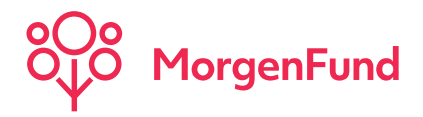

# Password-Change

When you log in for the first time, we ask you to change the password due to safety reasons. Please consider the following criteria:

## **Password Change**

### Please change your password

Please enter your old and your new password and confirm your new password. Please consider the following:

Your new password must consist of 8-12 characters

Your new password must contain letters, at least one numeric character and at least one special character from the following list: !"@\$%&/()[]{}?+\*\\_-:;.#

Your new password may not be your agent-ID or login-ID and may not be the same as any of the last twelve passwords you have previously used

Please note, that the password is case sensitive

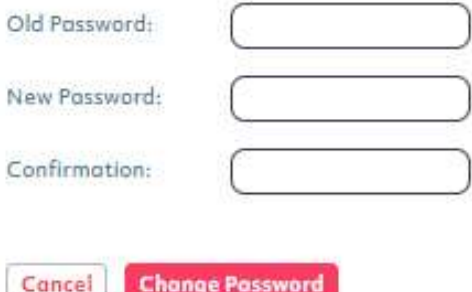

If your password meets all criteria will be indicated by the bar right to the password input field:

Red: Not all criteria are met yet

Green: Your password meets the requirements. You can change your password now.

### What you need to know about the password:

We recommend, that you change your password regularly. After 70 days, we will remind you to change your password. Your password will expire after 90 days and you have to change it before you log in to Partner@Web again. If you haven´t logged in at Partner@Web for more than 180 days, your user will be locked. You need new login details to access Partner@Web again.

Classification: Internal

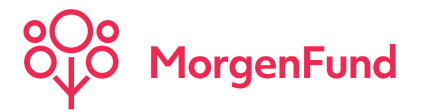

# Start-Page

### Congratulations! You have successfully logged in to Partner@Web.

On the Start-Page, you´ll find aside from the latest news and your login details, the tabs Inbox, Overview and State.

Toolbox: In the toolbox you have selected and often used functions handy. There is also a link to this user guideline.

News: We have news for you! We inform you about our latest news in the rubric "News". If you'd like to read the whole message, click more and you will be forwarded to the news in the menu item "Settings – News".

Login: Your login details at a glance.

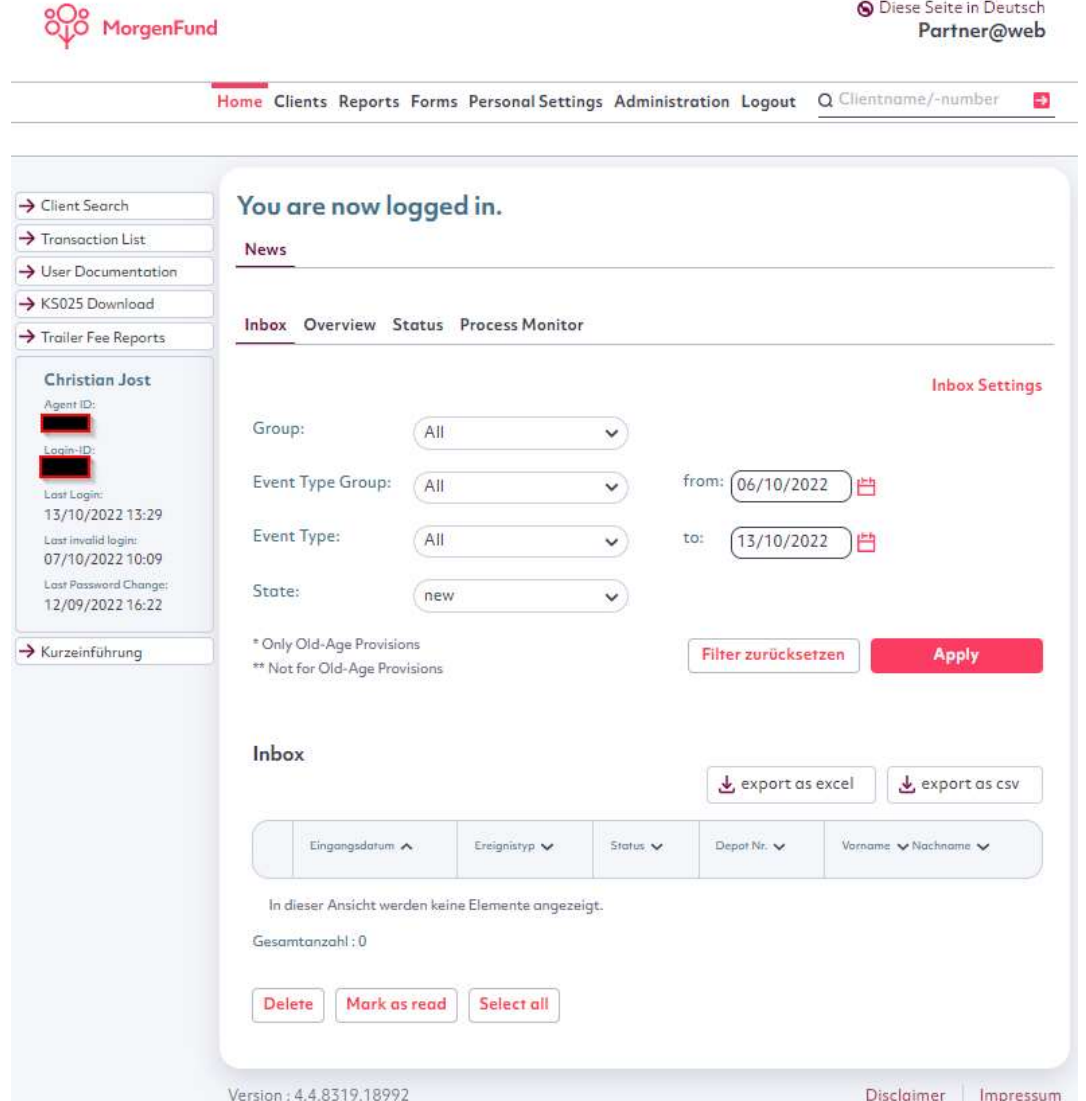

Classification: Internal

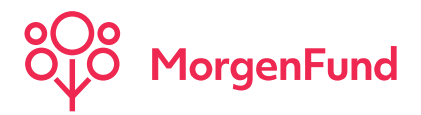

Inbox: With the help of the Inbox, you won´t miss a client event, e.g. new contract or new banking details. We already have activated the Inbox with selected Events. If you like to change the Inbox-Settings and receive an email-notification, too, you can do that in the menu item "Settings – User Profile" or click on Inbox Settings and you will be forwarded there directly. Kindly note, that only selected events are displayed in the Inbox. Historical events will also be shown in the Inbox if you add an event afterwards.

> Use the different selection criteria (group, event type, state, period) to search for specific events. You can print and / or download the list as excel- or csv-file.

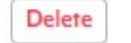

Deleted events cannot be reproduced.

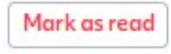

These events will be stored. Search for events with the state "read" to see them again.

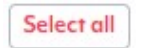

The selection refers only to the current page and will be lost when you go to another page.

The Inbox-Events are available since 10. February 2010. Please note, that events marked with a star (\*) are related to the German Old-Age Provisions scheme and are not available for institutional clients.

You find a detailed description of the Inbox-Events on page 24.

**Overview:** Description of Partner@Web main functions.

State: Last Update of Partner@Web (Date and Time)

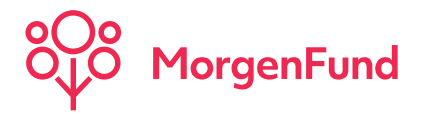

# Client Search

A quick way to find contract- and client details.

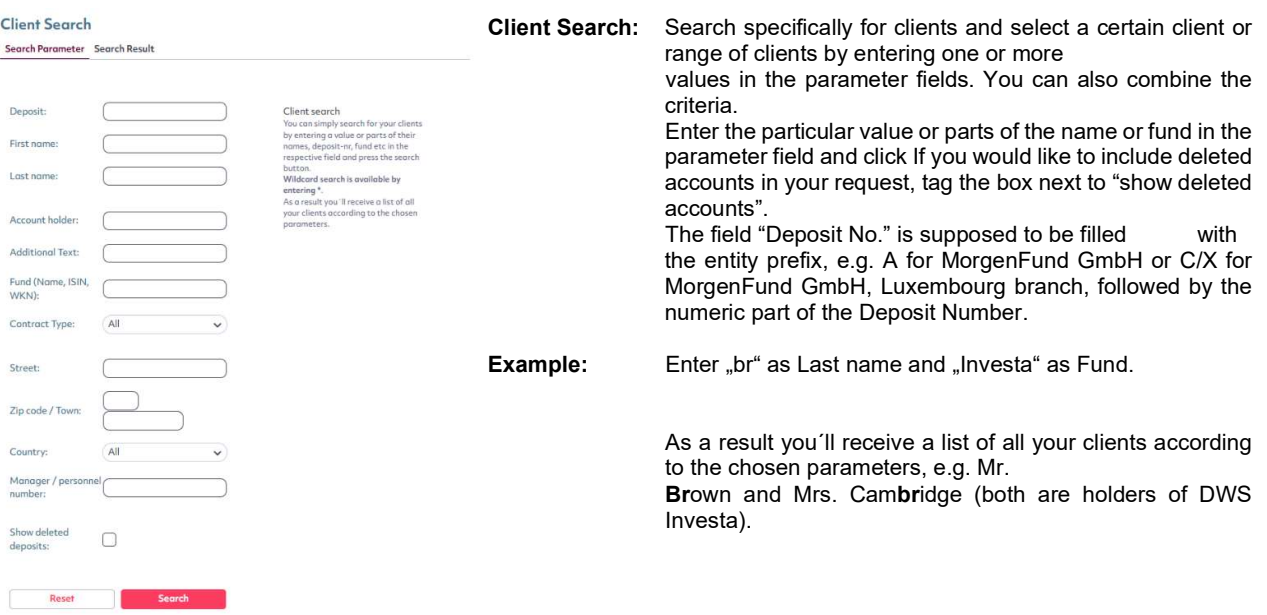

You will be forwarded to the result page automatically. You can see three tabs with address-, deposit and contact information. Kindly note, that only a maximum of 50 clients per request can be shown. By clicking the blue underlined deposit number, you will be forwarded to the client´s factsheet.

## **Client Search**

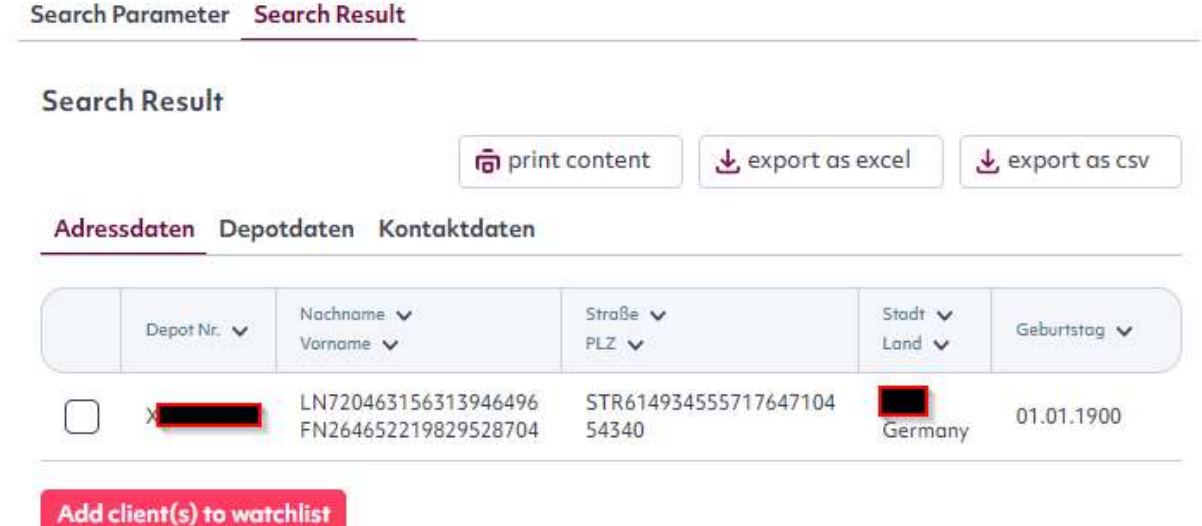

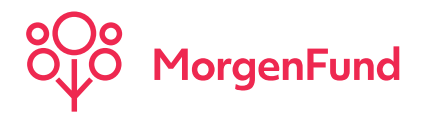

# Client Watchlist

Select those clients from your client stock, whose data you need regularly and add them to the client watchlist. Having the client watchlist activated you get an overview of your clients current holdings and can switch to the clients factsheet by clicking the deposit number. A client event will be indicated by an envelope in front of the Deposit Number.

# **Client Watchlist**

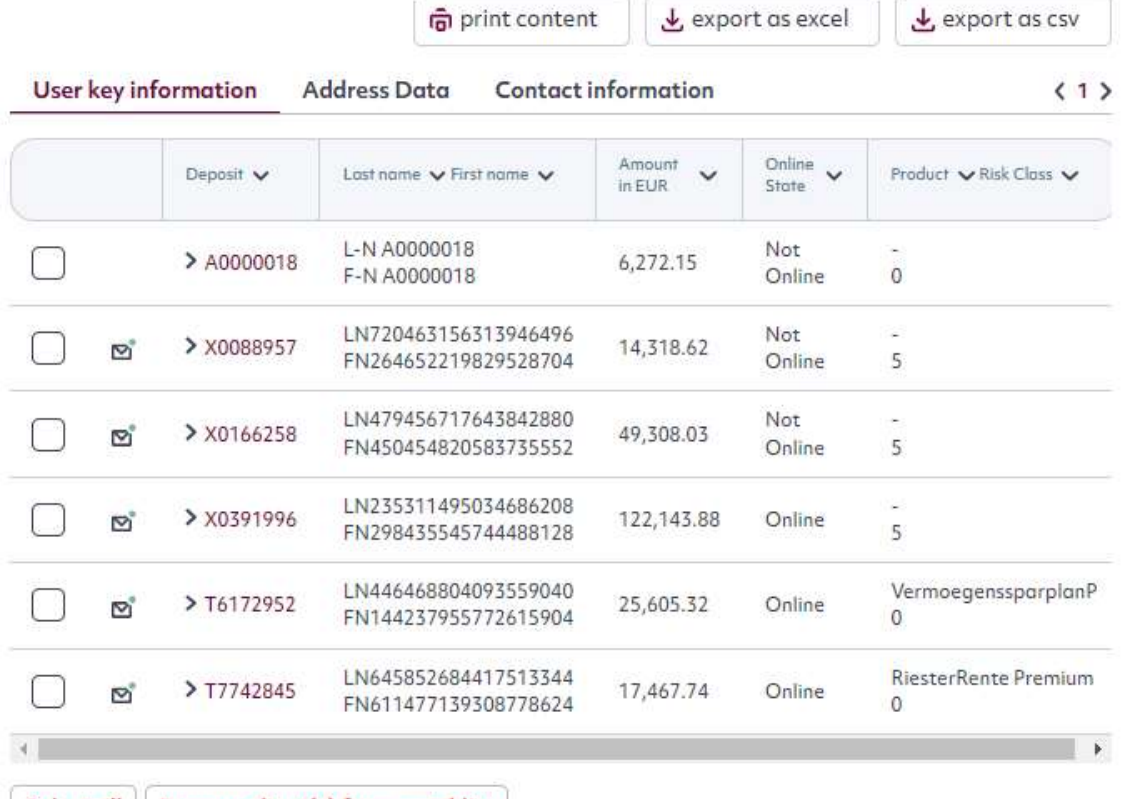

Select all Remove client(s) from watchlist

Events which are new or not marked as read

o<sup>®</sup> new added client

### How do I activate the Client Mini-Watchlist?

You activate or deactivate the client mini-watchlist in the menu item "Settings - User Profile". After that you will find the mini-watchlist in the upper left corner.

### How do I add clients to the Watchlist?

In the search result of the client search, you can tag the client(s) and click on the button

If you are in the client factsheet, you can click on

**All** Add to watchlist

Add client(s) to watchlist

How do I delete clients from the Watchlist?

Tag the client(s) in the menu item "Clients – Client Watchlist" and click on

Remove client(s) from watchlist

Classification: Internal

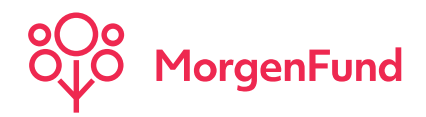

# Client Information Factsheet

Here you can find all relevant client- and contract data at a glance.

### Customer Information (X0088957) as per 10/06/2020

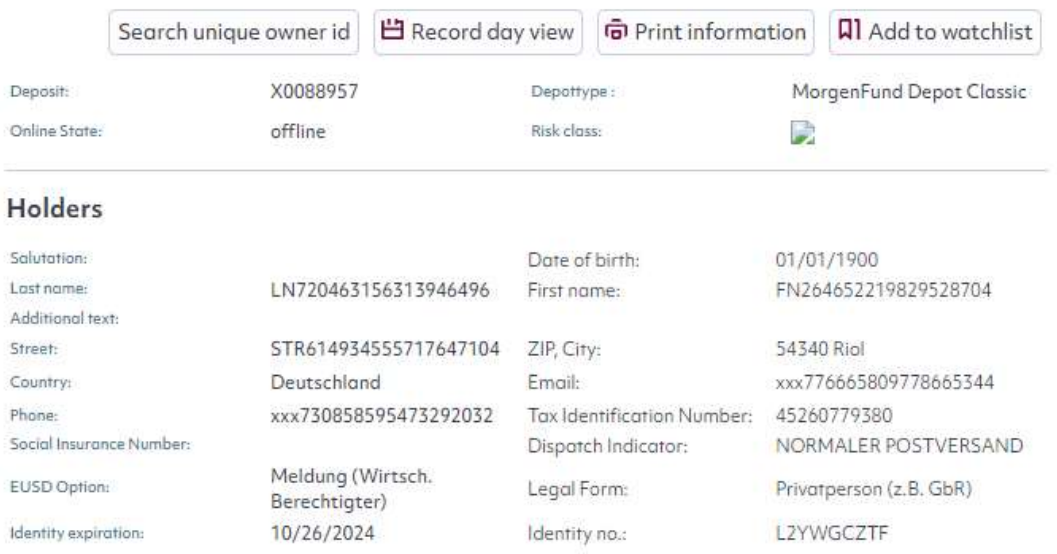

As an agent, you can find a lot of useful information around the latest portfolio holdings or regular transactions: For more details click on the folder in the appropriate section within the contract overview.

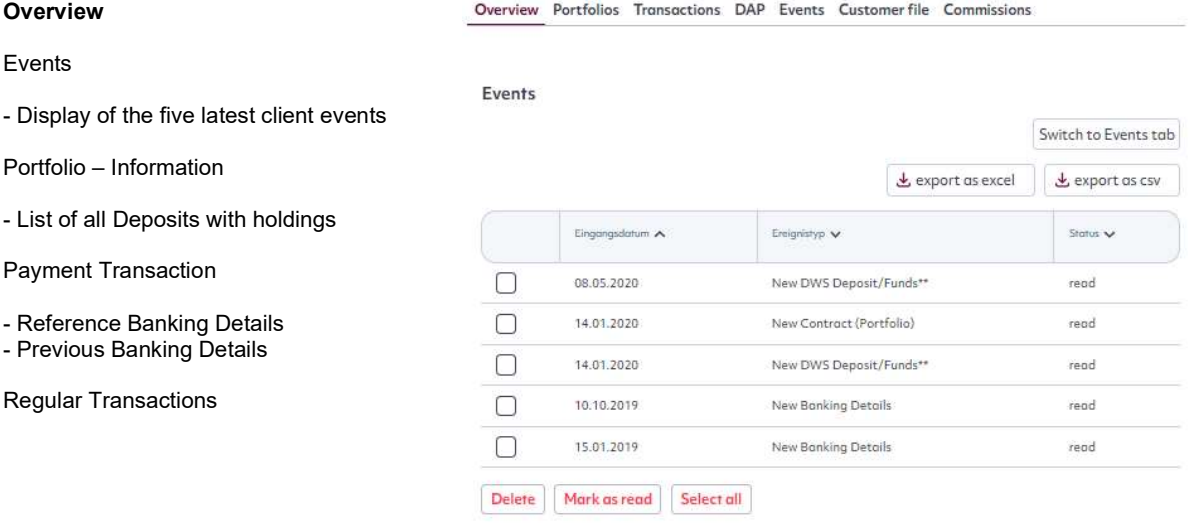

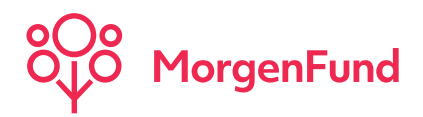

# Portfolio

### Allocation of the total stock

### Graphic:

- Graphic Presentation of the portfolioallocation
- With one Portfolio only: percentage allocation of the Deposits
- With more than one Portfolio: percentage allocation of the portfolios

### Show deleted accounts:

- Tag the box to view deleted accounts

### Deposits Details - Extended

- The Agent-ID is the intern number of your agent organisation
- The VInfo is a number assigned by the agent Organisation

Overview Portfolios Transactions DAP Events Customerfile Commissions

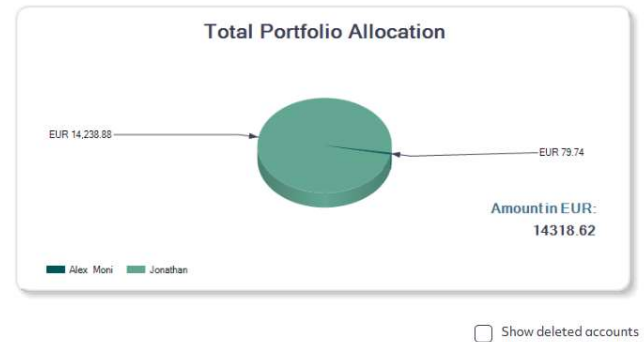

### Portfolio 02: Alex Moni (Subscription to adjust allocation)

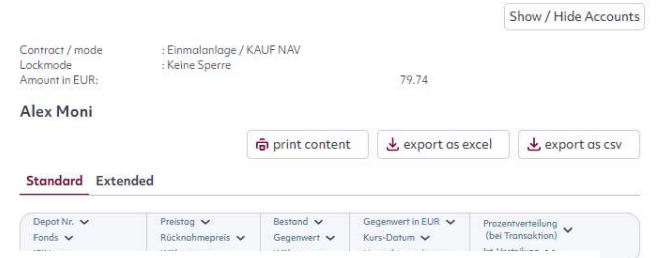

### Standard Extended

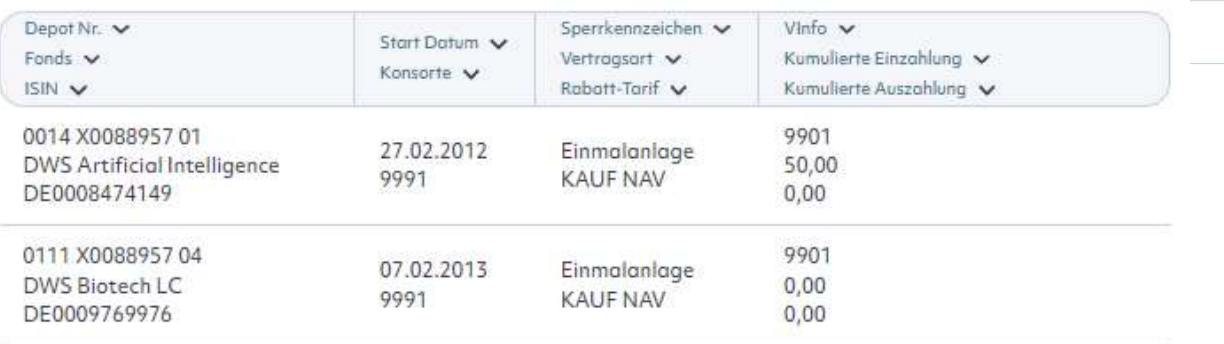

Classification: Internal

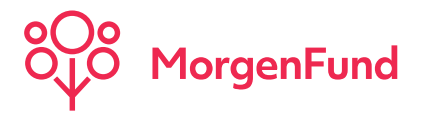

# **Transactions**

Get an overview of your client´s transactions within a specific time frame. You can confine the display to one transaction type, e.g. Subscriptions or Redemptions. Use the calendar to specify a period.

Additional Information (MIFID): Information related to the Markets in Financial Instruments Directive

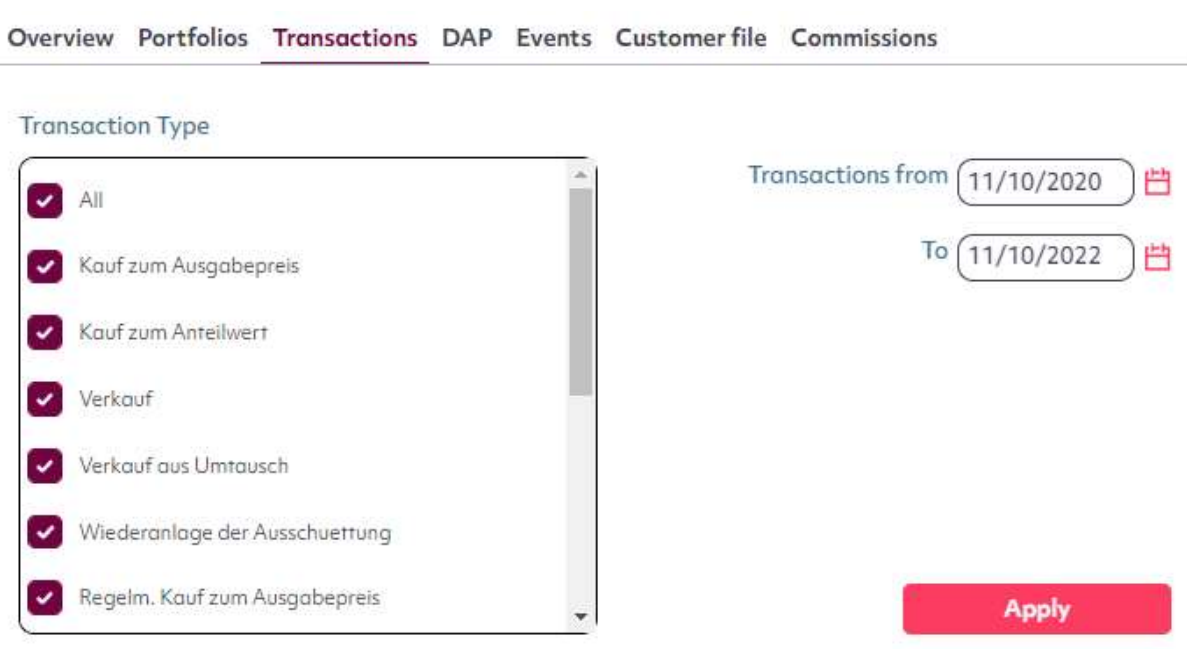

### Client transactions from: 11/10/2020 to: 11/10/2022

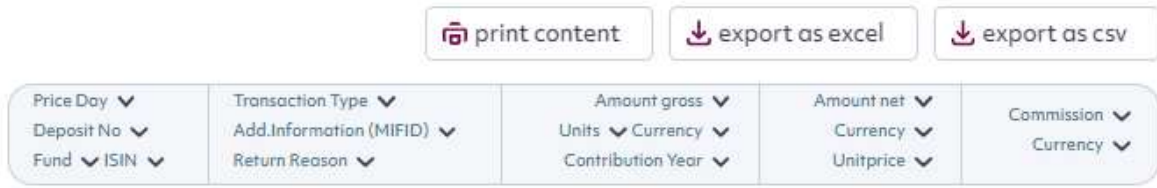

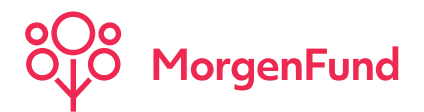

# Pending Orders Institutional Clients

On this tab all open Delivery-Against-Payment transactions for this Deposit are displayed. The units remain the property of MorgenFund GmbH., res. MorgenFund GmbH, Luxembourg branch until the purchase price has been paid in full. On receipt of the full purchase price, title to the units passes forthwith to the buyer. The buyer is not entitled to dispose the units by way of sale, pledge or in any other manner until full payment of the purchase price has been effected. Once the payment is received within MorgenFund, the transaction can be found in the tab "Transactions" and is considered in the total amount of the Deposit.

Client Price: This price was taken to calculate the units and is determined from the issue price less a rebate (where applicable). A rebate of 100% equals the NAV (net asset value price).

Amount gross: Amount before front-end load Amount net: Amount after front-end load

Overview Portfolios Transactions DAP Events Customer file Commissions

**Pending Orders Pending Orders** 

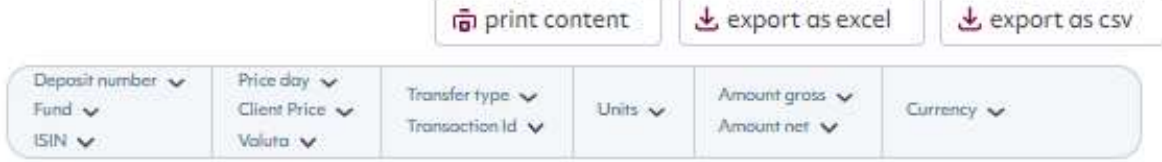

na print content

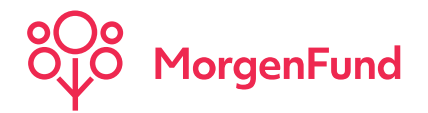

# Customer File

The customer file contains several documents in pdf-format, e.g. application forms, minutes of the consulation or the annual statement. You can access those documents beginning from 01/01/2010, except for the "WPHG-Bogen" (available since account opening) and outgoing post (starting from 04/01/2010).

# **Client Information**

**Back to customer search** 

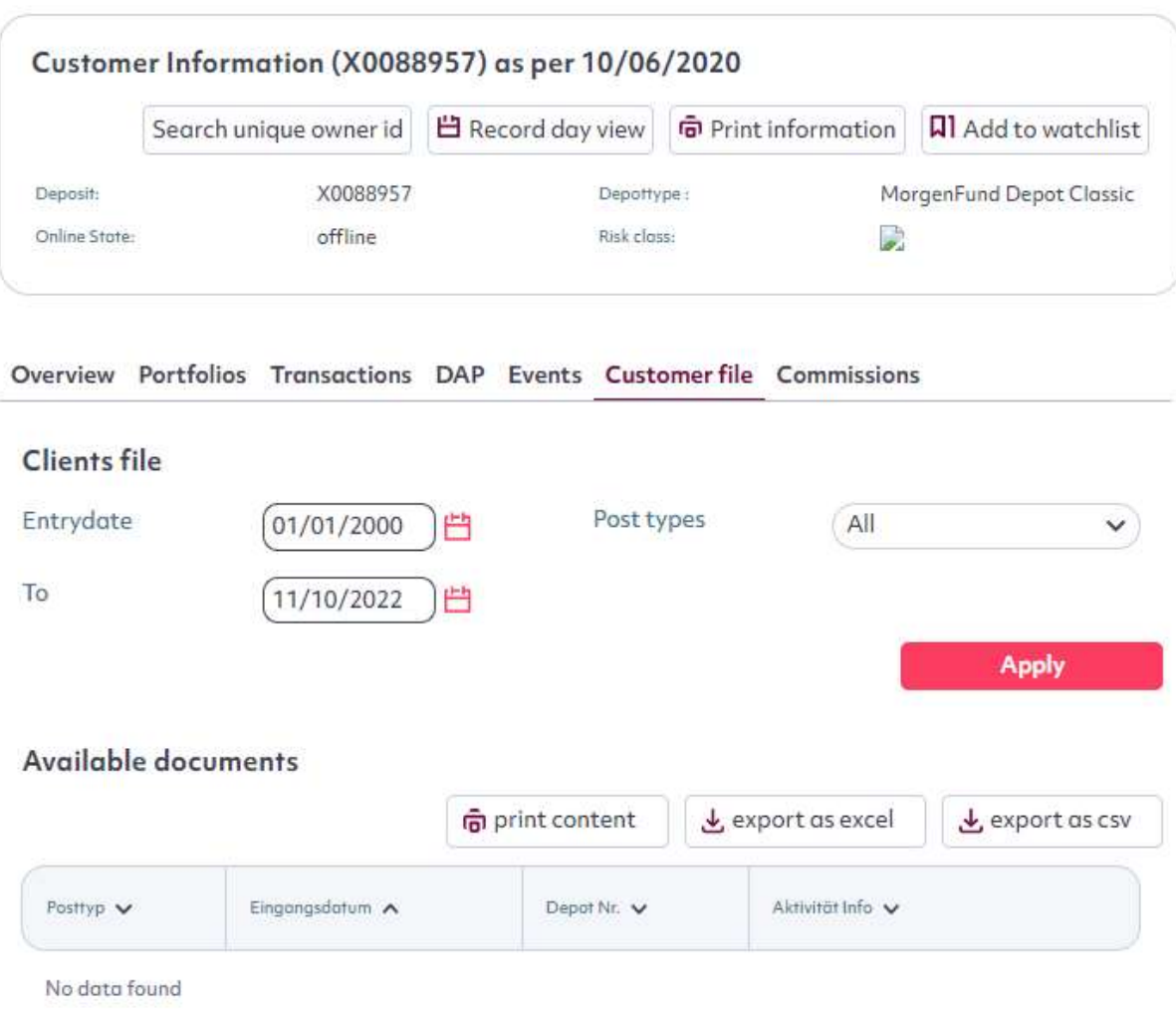

**Back to customer search** 

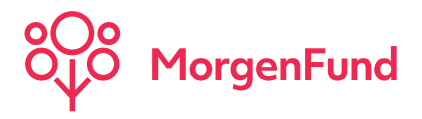

# Print

You can choose whether you like to print the whole client factsheet or only selected tabs.

### Printing a single tab

Press the Printing-Symbol in the appropriate tab and the print-out will be opened in a separate window.

### Printing the whole client factsheet

Press the Printing-Symbol in the header of the client factsheet. In the below mentioned box you can select which tabs you want to print out.

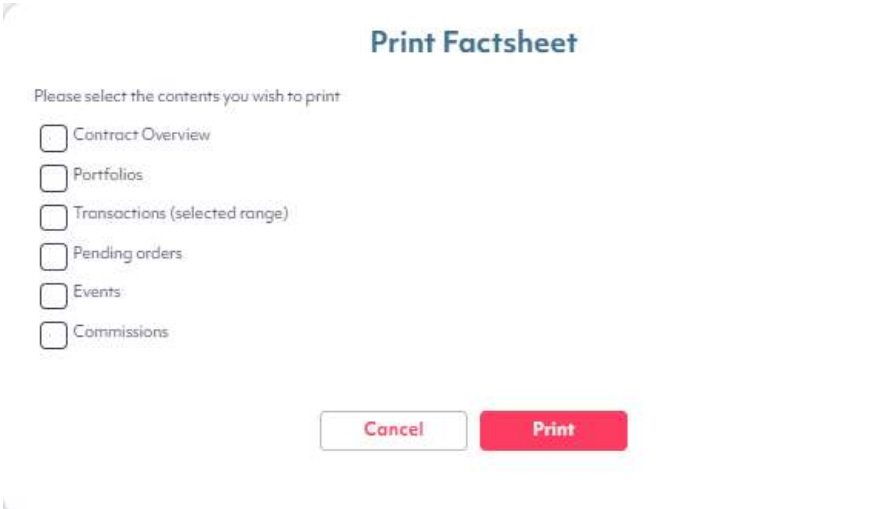

### Note:

Please consider, that a significant amount of printing data can result from selecting all tabs. Check if you really need all information, e.g. selected period of transactions.

Tip: Don´t print the header / footer Change the page set-up of your browser, before you press the Print-Symbol as follows: File Page Setup Clear Header und Footer

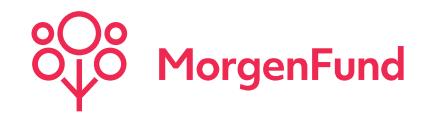

# Report Manager

### Predefined Selections:

- Predefined Selections:
	- In this section you can find predefined reports. Click on the designated report and choose between

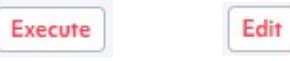

Please note, that these reports are currently only available for the German Riester Old-Age-Provisions Scheme.

- Your Selection:
	- In this section you can find your individual created reports. Click on the designated report and choose between

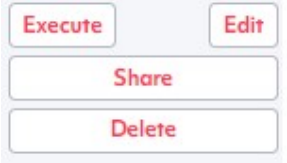

If you want the report to be saved as result-download, tag the appropriate box. You can find the download result in the submenu "Result-Download"

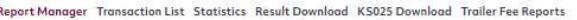

## **Report Manager**

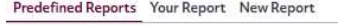

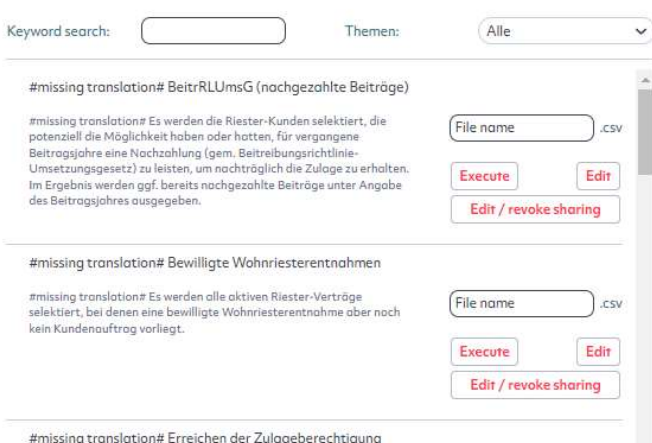

How do I create my own report??? Simply follow the steps on the following pages.

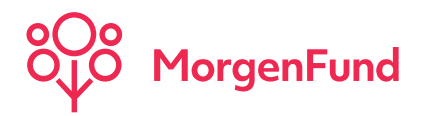

## Report Manager Create a new report

### New Selection:

- 1. Go to the tab "New Selection" Here you will find several options in reference to the indicated holder-data shown in the result. They might be useful for the further processing of the result data, e.g. creating serial letter or add the client contact data.
- 2. Go to the next tab "Criteria Selection" With the help of this function, you can define your search criteria. In the left box are the criteria groups. Click on one of the criteria and they will be specified in the right box.
- 3. By clicking on the criteria, a new section opens where you can define it. Select one or more entries and add them to the right field.

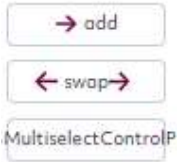

You can choose any number of criteria. Each criteria window contains a short description. If you don´t want a criteria in your selection you can close the criteria window.

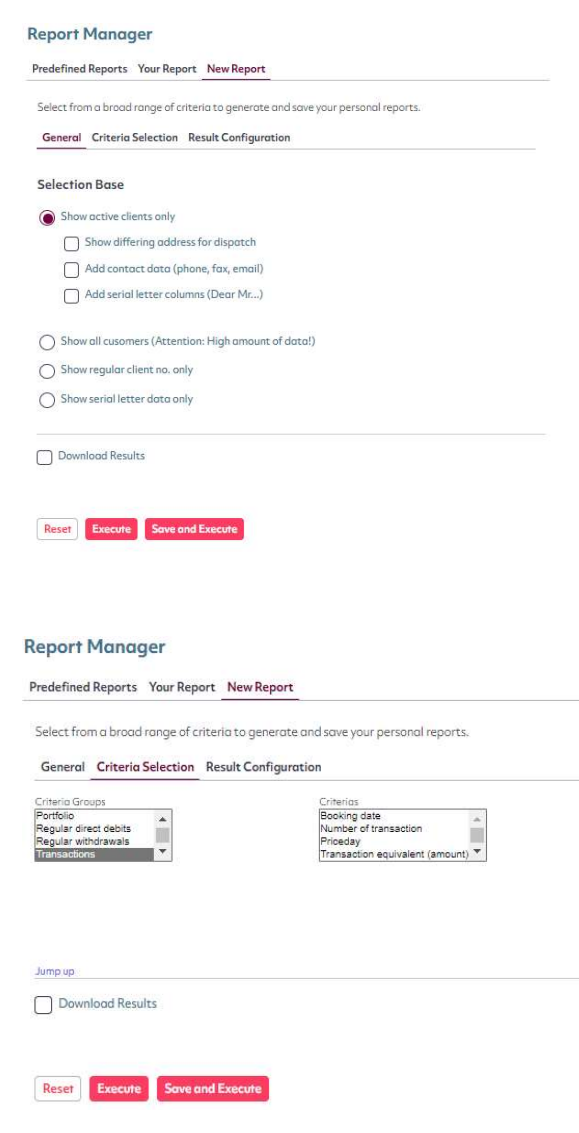

Classification: Internal

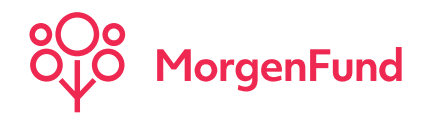

# Report Manager Result

### New Selection:

- 4. Once you´ve chosen all criteria for your selection, go to the third tab "Result Configuration" In this tab you decide which additional criteria you´d like to see in the result, e.g. you like to know the transaction type or the current equivalent of the portfolios, tag the appropriate box.
- 5. Finally you can choose between the following options:

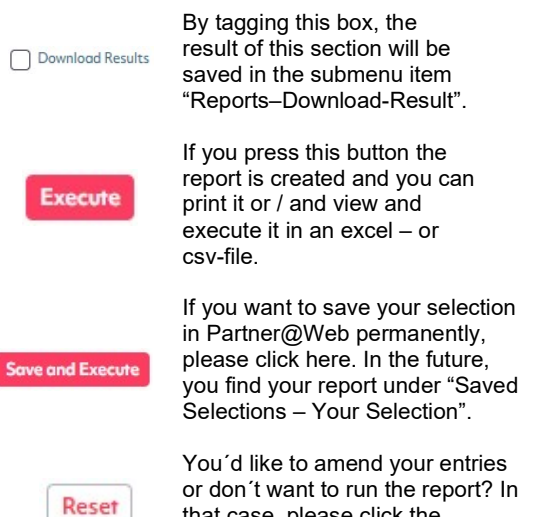

that case, please click the

Reset-Button.

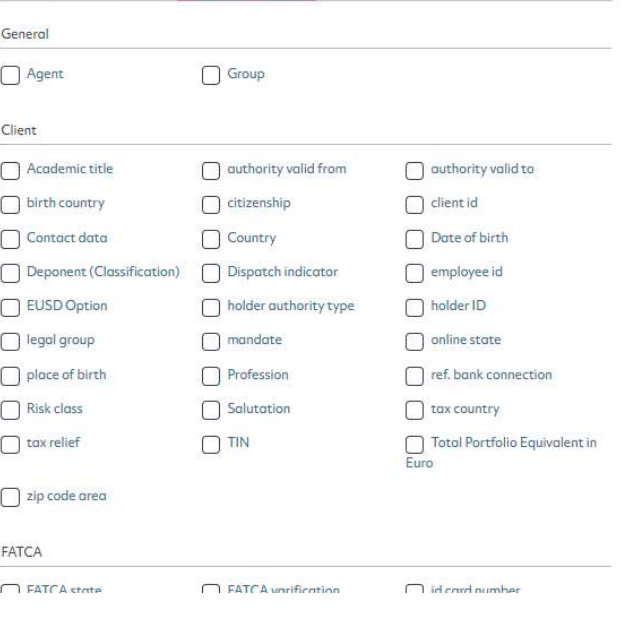

### Note Download:

We recommend to create a download result if you have a large report. A maximum of 500 data sets are displayed on the result page only.

**Report Manager** 

Predefined Reports Your Report New Report

General Criteria Selection Result Configuration

Select from a broad range of criteria to generate and save your personal reports.

Classification: Internal

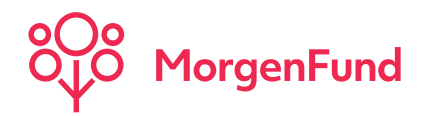

# Transaction List

### Transaction List:

With the help of this function, you have got the possibility to run reports in regards to transactions or pending orders (only institutional clients) at a specific period.

- 1. Choose the transaction type
- 2. Select the designated agents, respectively choose all.
- 3. Define the period
- 4. Choose between price- and booking date (day of booking)
- 5. Which additional information would you like to obtain on the result page?

Create the report and save the result under the submenu item "Download Result".

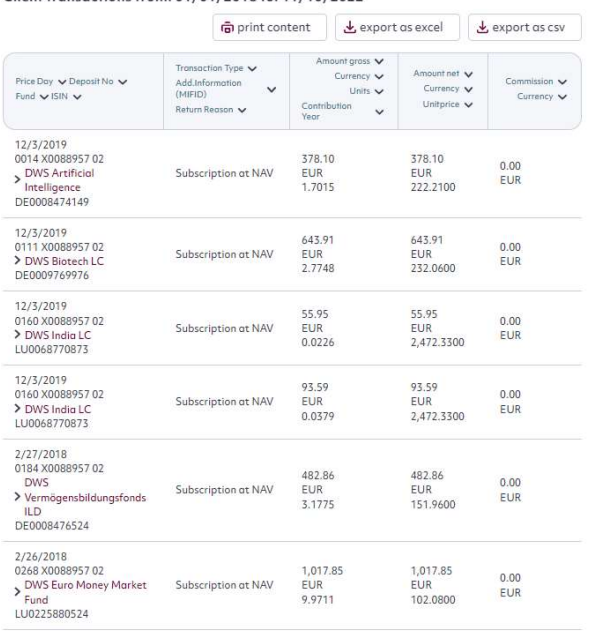

Client transactions from: 01/01/2018 to: 11/10/2022

#### **Transaction List**

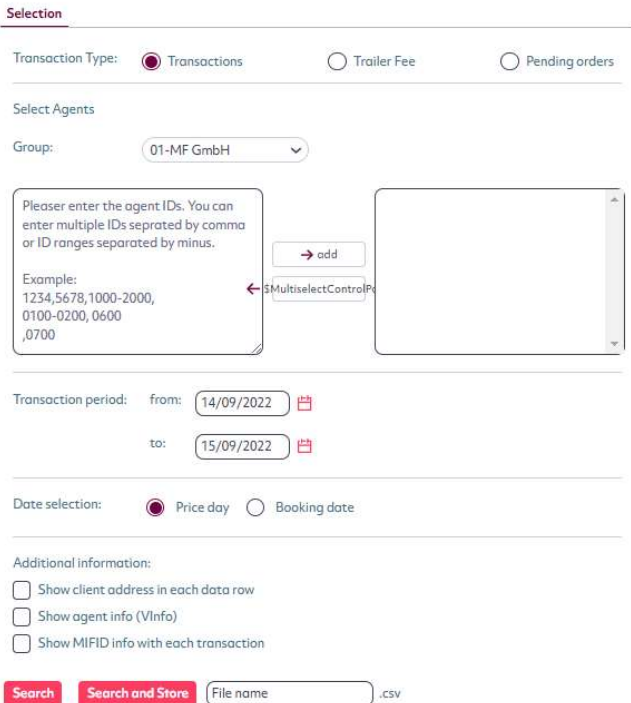

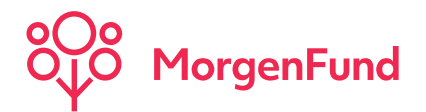

Refresh

**Delete** 

# Result Download

Here you can find a list of your reports, that you have created and saved as result download in the Report Manager or Transaction List.

You can open the particular report by clicking on it or save it directly as a xls- or xlsx-file. In just a few steps you obtain an user-friendly excel format.

If you want to delete one or more reports, select the appropriate report(s) and click

## **Data Download**

Click the icon all to start download.

### Suchergebnis

Delete

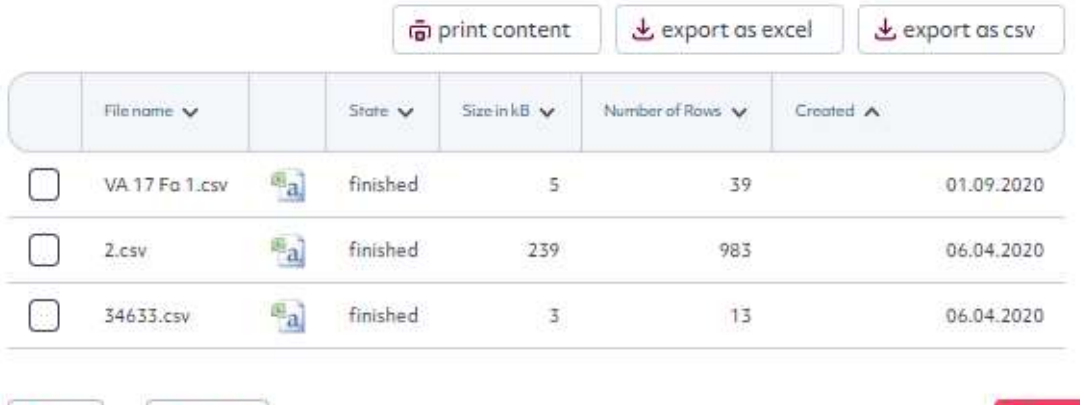

### Save / Open a CSV-File in Excel

1. Click on "Export as Excel"

Select all

2. Click on "Export as CSV"

と export as excel

と export as csv

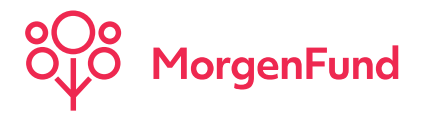

# How to get access to the Trailer Fee Reports in partner@web

Please login to partner@web. On the start page you'll find on the left side "Trailer Fee Reports".

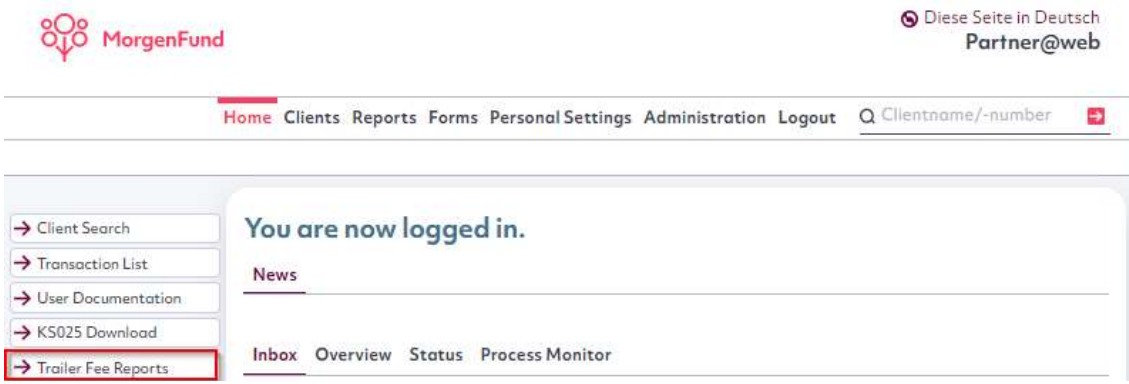

Activate "Trailer Fee Reports" and select the type of "Trailer Fee Report" and the "Date" of the relevant month or All.

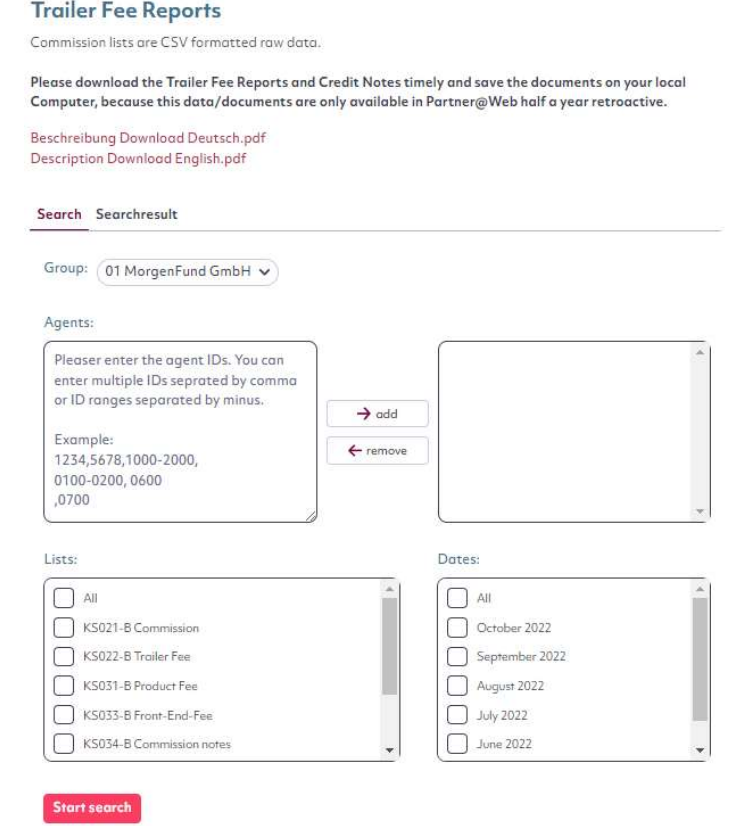

By clicking **Start search** you'll receive the commission reports. Please store the files on your PC for further electronic processing. The data of the files are separated by semicolons. For modification choose the relevant settings in the MS Excel Import Wizard for example. Please find more information about the settings on the next page. Download the file, open it and save the uncompressed txt-file as described below.

Classification: Internal

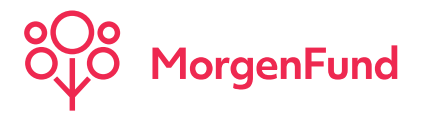

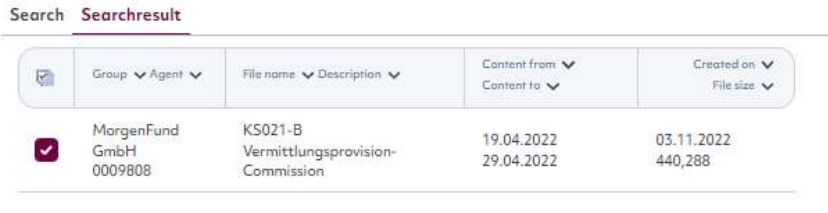

- Please mark the file and save via **Download selected files**
- Open MS Excel and then open the saved txt file.
- In the "Open" mask, select "All files (\*.\*) so that all files are displayed.
- Please follow the steps of the text conversion assistant, select the marked fields and then click "Next"
- Please save the file as an Excel file, e.g. with the extension \*.xlsx on your PC.

Please call up the commission lists and letters of credit as soon as possible and save them Files locally on your PC, as these are only retrospectively available in Partner@Web for six months To be available.

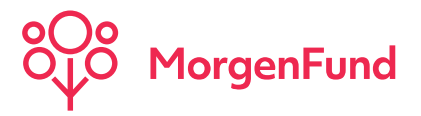

## How to get access to the Commission Notes (Credit Notes) in partner@web

Activate "Trailer Fee Reports" and select "KS034-B Commission notes" and the "Date" of the relevant month or All, press **Start search** 

### **Trailer Fee Reports**

Commission lists are CSV formatted raw data,

Please download the Trailer Fee Reports and Credit Notes timely and save the documents on your local Computer, because this data/documents are only available in Partner@Web half a year retroactive.

Beschreibung Download Deutsch.pdf Description Download English.pdf

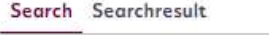

Group: 01 MorgenFund GmbH v

Agents:

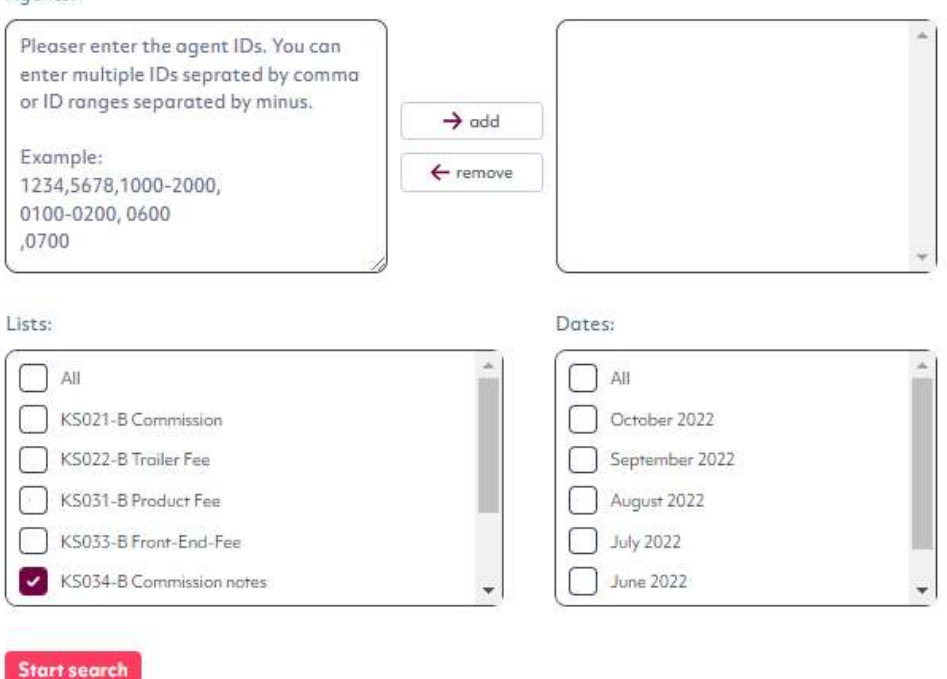

Please tick the box of the data you need, click on "DOWNLOAD SELECTED FILES" and press Open.

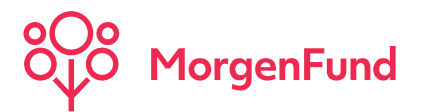

# Settings Password change

We recommend, that you change your password regularly. After 70 days, we will remind you to change your password. Your password will expiry after 90 days and you have to change it before you log in to Partner@Web again. If you haven´t logged in at Partner@Web for more than 180 days, your user will be locked. You need new login details to access Partner@Web again. Please keep your login-details inaccessible from others.

The password underlies the adjoining criteria. Enter at first your old password, followed by the new password. Confirm the new password. If your password meets the safety requirements is indicated by the bar to the right of the input field.

Red: Not all criteria are met yet

Green: Your password meets the requirements. You can change your password now.

## **Password Change**

### Please change your password

Please enter your old and your new password and confirm your new password. Please consider the following:

Your new password must consist of 8-12 characters

Your new password must contain letters, at least one numeric character and at least one special character from the following list: !"(@\$%&/()[]{}?+\*\\_-:;.#

Your new password may not be your agent-ID or login-ID and may not be the same as any of the last twelve passwords you have previously used

Please note, that the password is case sensitive

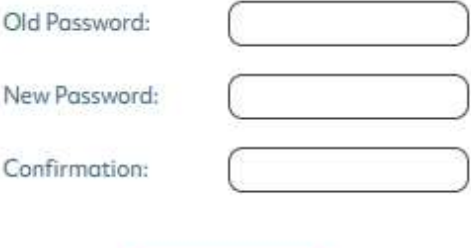

**Change Password** 

Cancel

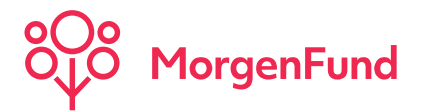

# Settings Userprofile

### Contact Data:

On the first tab in the menu item "Userprofile" are your personal data, address data and contact data. You can not amend your personal data. If this is necessary, please contact the administrator of your agent organisation. You can make amendments in your address- and contact data in the particular fields.

### Settings:

Within this tab you can modify the settings in Partner@Web according to your requirements.

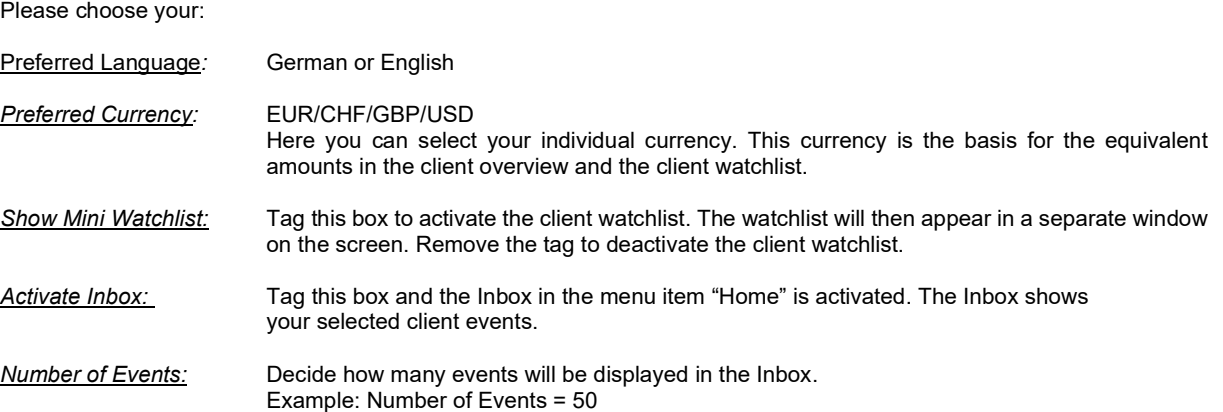

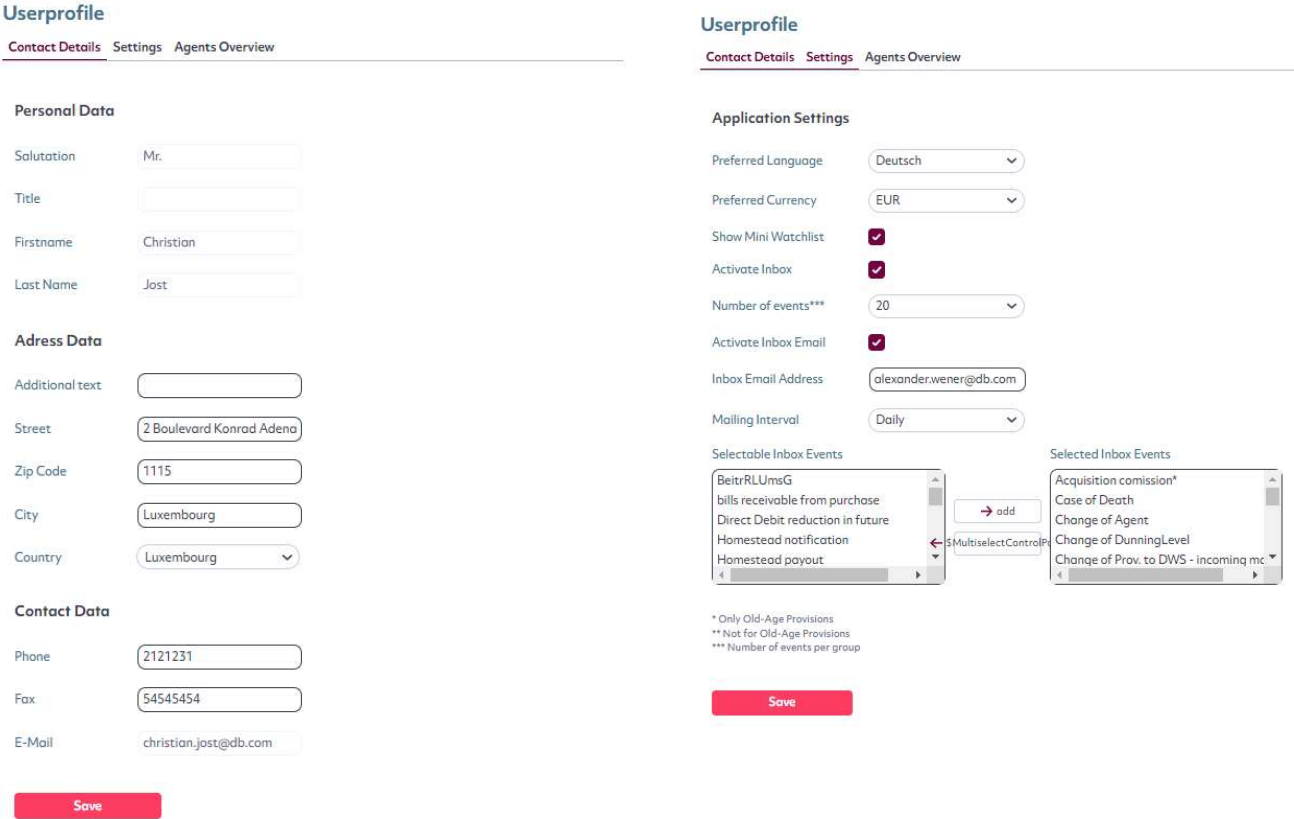

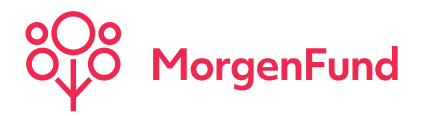

# Settings Userprofile

### Activate Inbox Email:

By activating this function, you will receive an email notification with every upcoming selected event.

### Inbox Email Address:

Enter the email address where the email notification is supposed to be delivered to.

### Mailing Interval:

Choose whether you would like to be informed about your client events on a daily, weekly or monthly basis.

### Select Inbox Events:

Select from the below left list your Inbox Events. Only these events will be shown in the Inbox.

### Agent Overview:

This list is an overview of your accessible agents and the appropriate Vinfo (Agent-Information) The Vinfo is a number assigned by your agent organisation and can be a branch code or staff number.

## **Userprofile**

**Contact Details Settings Agents Overview** 

### List of accessible agents

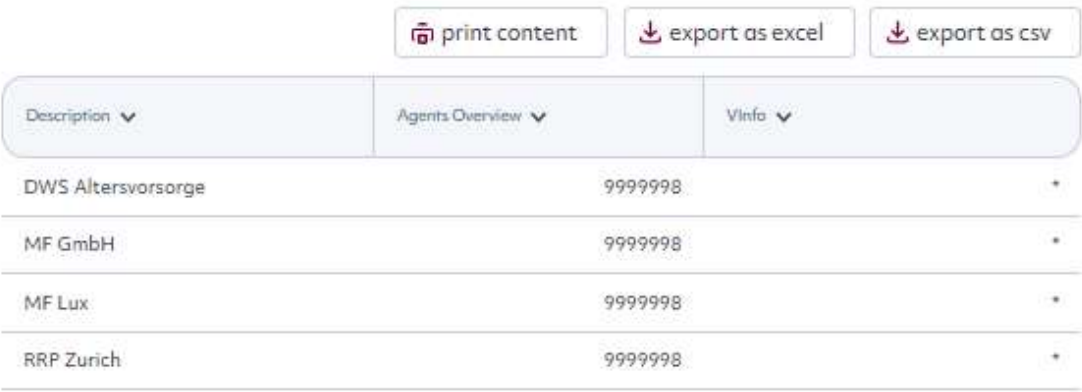

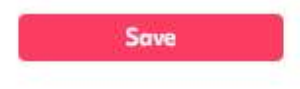

### Note:

We recommend to close the session and log in again after each amendment you made in your userprofile.

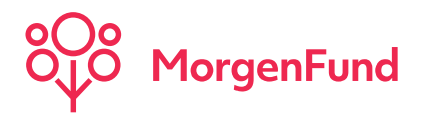

# Settings Inbox-Events for all products

Inbox-Events marked with a star (\*) refer to the German Old-Age Provisions Scheme and are not exemplified here.

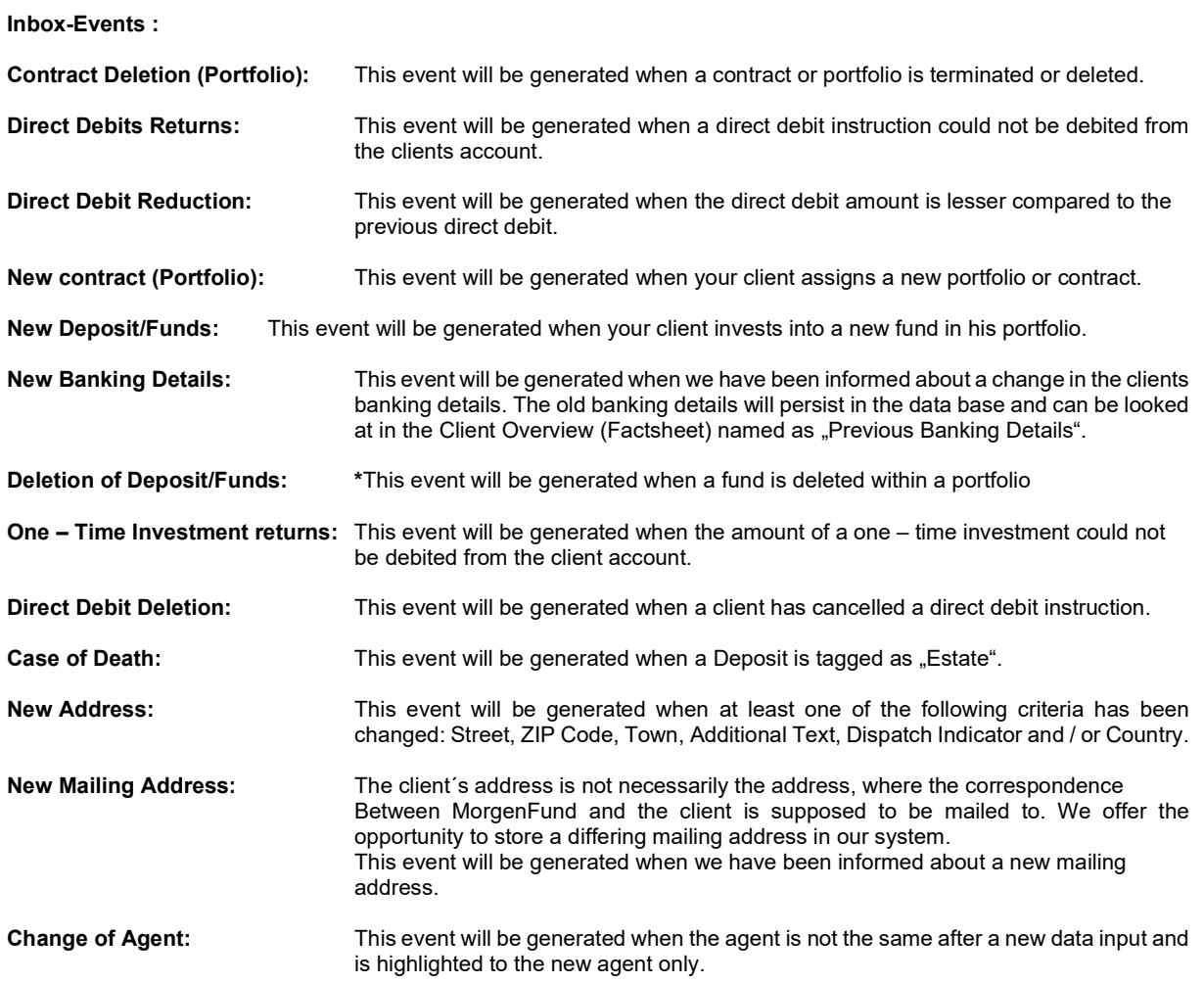

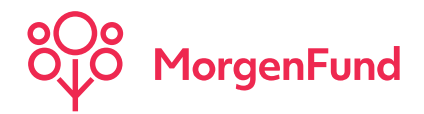

# Logout – Page

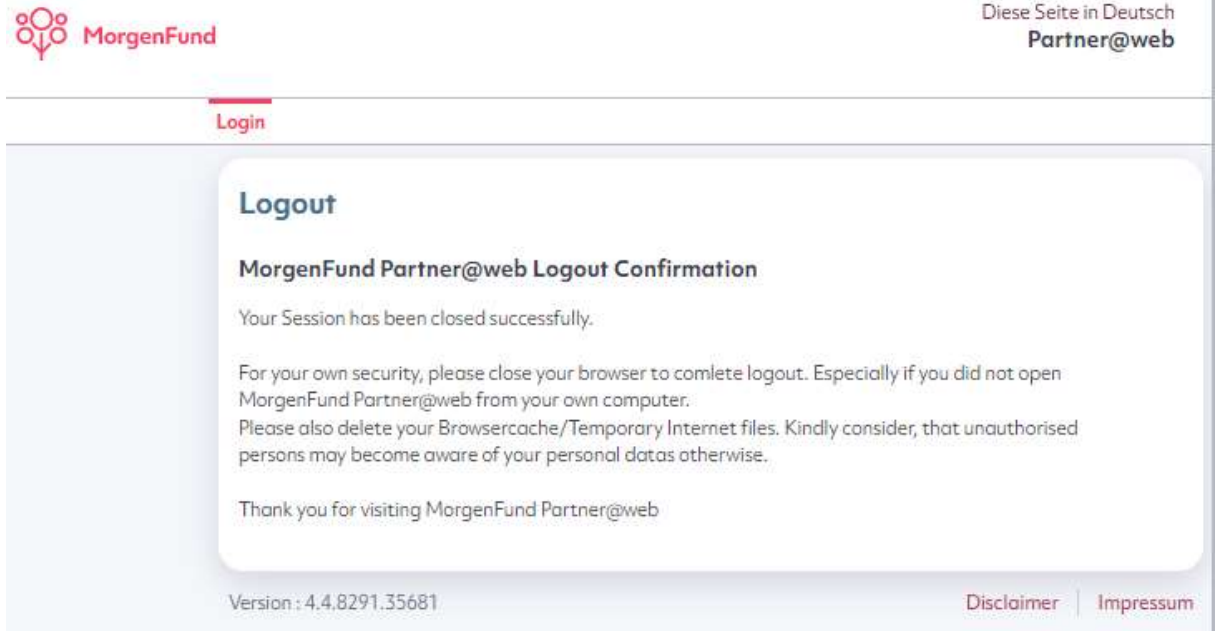

Don´t forget to log out after each session. You find the tab "Logout" in the menu bar. We recommend to close the web browser to avoid misuse.

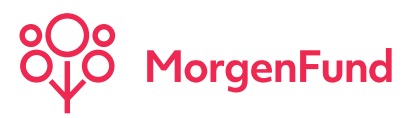

# How to activate Two-Factor-Authentication (2FA) for Partner@Web

After 2FA-activation, we send out two letters that contains the two parts of the 2FA-SECRETS:

Sample:

First Letter:

BDVQ  $EXLB$  \_\_\_\_ \_\_\_ Key part 1: Second Letter: OB2Y KB34 Key part 2:

Depending on what type of mobile device you use (iOS or Android), please download the Microsoft Authenticator App from the Apple AppStore or Google PlayStore.

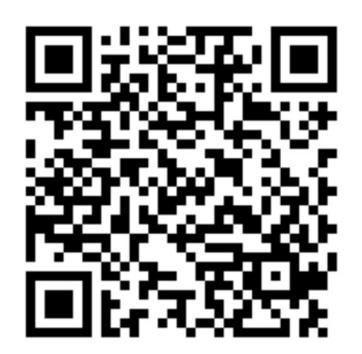

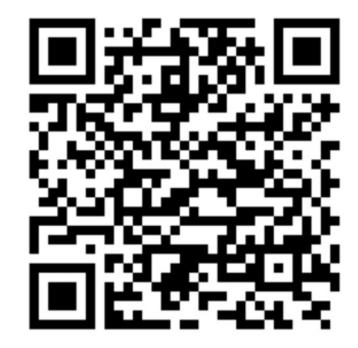

Apple AppStore **Google PlayStore Google PlayStore** 

After downloading the Microsoft Authenticator App please start it and follow these steps:

### Step 1: Step 2:

Press "Add Account" Select "Others" Select "Others" Select "Others" Select "Others" Select "Others" Select "Ot

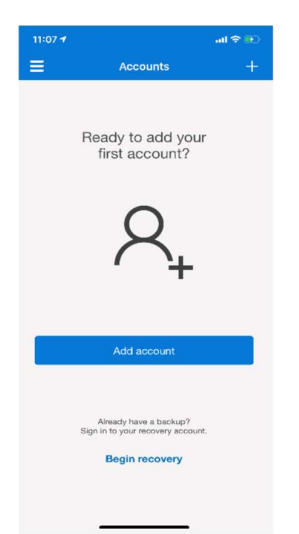

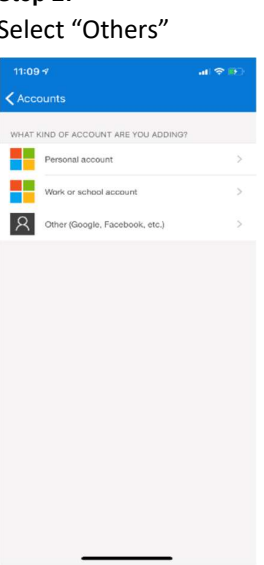

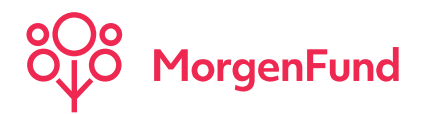

### Step 3:

Enter your LoginID and the full SECRET from the activation-letters in the right order (in capital letters and without spaces)

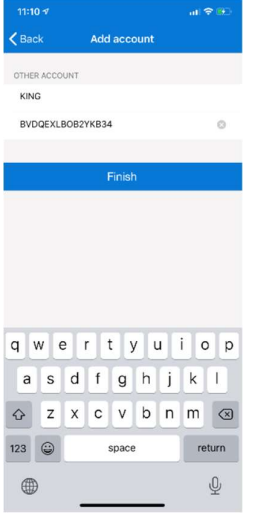

### Step 4:

You're now ready to login to the Partner@Web platform. When you tab the new entry, the current token will be shown.

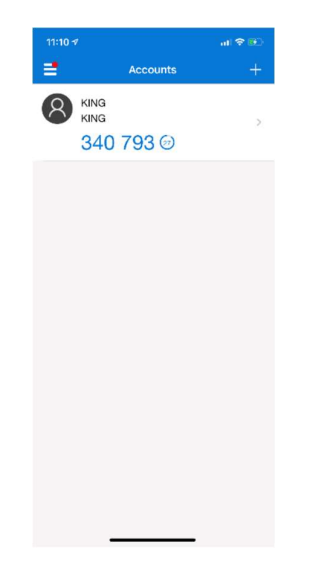

Step 5: Using the Two-Factor-Authentication Every time you login to the Partner@web Platform, you will be ask to enter a valid token.